# studio **TELEPÍTÉSI ÚTMUTATÓ**

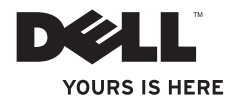

# studio **TELEPÍTÉSI ÚTMUTATÓ**

Típus: PP40L

### **Megjegyzések, "Vigyázat!" jelzések és figyelmeztetések**

- **MEGJEGYZÉS:** A MEGJEGYZÉSEK a számítógép biztonságosabb és hatékonyabb használatát elősegítő fontos tudnivalókat tartalmaznak.
- **VIGYÁZAT: A FIGYELMEZTETÉS hardverhiba vagy adatvesztés lehetőségére hívja fel a figyelmet, egyben közli a probléma elkerülésének módját.**

### **FIGYELEM! A FIGYELEM! jelzések esetleges tárgyi és személyi sérülésekre, illetve életveszélyre hívják fel a figyelmet.**

Ha az Ön által vásárolt számítógép Dell™ n Series típusú, a dokumentumban szereplő, Microsoft® Windows® operációs rendszerekkel kapcsolatos utalások nem érvényesek.

**A dokumentumban közölt információ külön értesítés nélkül is megváltozhat.**

#### **© 2007-2008 Dell Inc. Minden jog fenntartva.**

\_\_\_\_\_\_\_\_\_\_\_\_\_\_\_\_\_\_

A Dell Inc. előzetes írásos engedélye nélkül szigorúan tilos a dokumentumot bármiféle módon sokszorosítani.

A szövegben használt védjegyek: a Dell, a DELL logó, a YOURS IS HERE, és a DellConnect a Dell Inc. védjegyei; az Intel, Pentium, és Celeron bejegyzett védjegyek, a Core az Intel Corporation védjegye az Egyesült Államokban és/vagy más országokban; a Microsoft, Windows, Windows Vista, és a Windows Vista start logó Microsoft Corporation védjegye vagy bejegyzett védjegye az Amerikai Egyesült Államokban, illetve más országokban; a Bluetooth a Bluetooth SIG, Inc. bejegyzett védjegye, amelyet a Dell licenc alapján használ.

A dokumentumban más védjegyek és kereskedelmi megnevezések is szerepelhetnek, hivatkozásként a termékmárkák és megnevezések tulajdonosaira. A Dell Inc. a sajátja kivételével lemond minden védjegyekkel vagy bejegyzett védjegyekkel kapcsolatos tulajdonosi jogról .

**2009. Február P/N Y757K Rev. A00**

## **Tartalom**

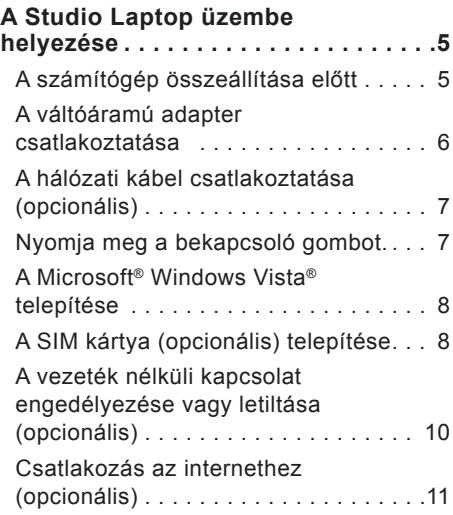

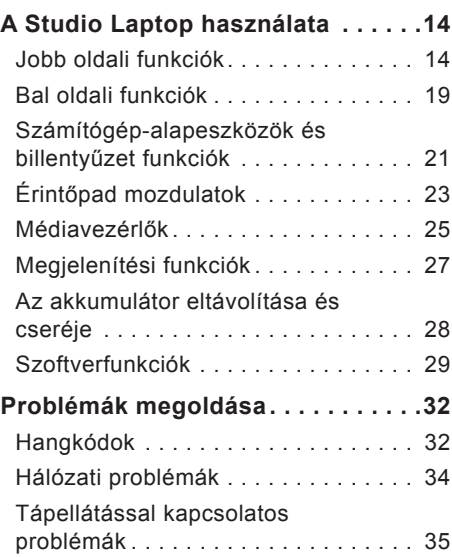

#### **Tartalom**

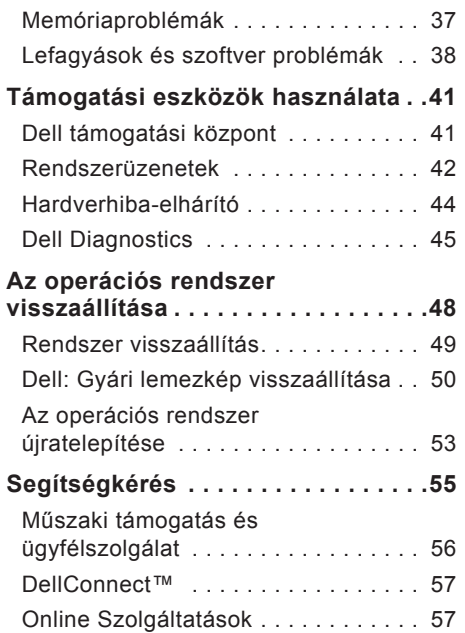

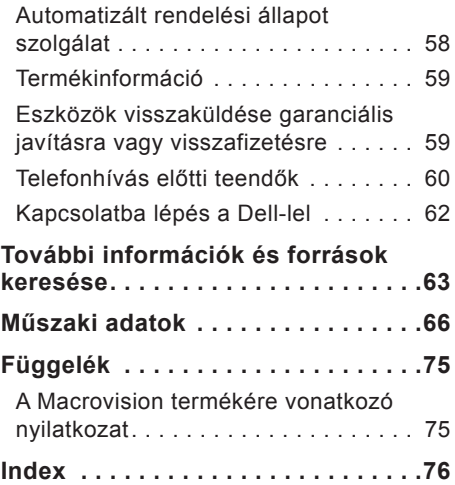

## <span id="page-6-0"></span>**A Studio Laptop üzembe helyezése**

Ebben a részben a Studio 14z laptop üzembe helyezéséről és a perifériák csatlakoztatásával kapcsolatban talál információkat.

### **A számítógép összeállítása előtt**

A számítógép elhelyezésekor ügyeljen arra, hogy legyen elérhető közelségben áramforrás, megfelelő szellőzés és sima, vízszintes felület, amelyre ráteszi a számítógépet.

A megfelelő szellőzés hiánya következtében a Studio laptop túlmelegedhet. A túlmelegedés elkerülése érdekében ügyeljen arra, hogy hátul legalább 10,2 cm-t, oldalt pedig legalább 5,1 cm-t hagyjon szabadon. Bekapcsolt állapotban soha ne helyezze a számítógépet zárt helyre, például szekrénybe vagy fiókba.

**FIGYELEM! A számítógép szellőzőés egyéb nyílásait soha ne zárja el, a nyílásokon semmit ne dugjon be, és ne hagyja, hogy a nyílásokban por rakódjon le. Működés közben ne tartsa Dell™ számítógépét rosszul szellőző helyen, például becsukott táskában. Megfelelő szellőzés hiányában károsodhat a számítógép vagy tűz keletkezhet. A számítógép melegedés esetén bekapcsolja a ventillátort. A ventilátor által keltett zaj normális, és nem jelenti azt, hogy probléma lenne a ventilátorral vagy a számítógéppel.**

**VIGYÁZAT: Ne helyezzen éles vagy túl nehéz tárgyakat a számítógépre, mivel az maradandó károsodást okozhat a számítógépben.**

### <span id="page-7-0"></span>**A váltóáramú adapter csatlakoztatása**

Csatlakoztassa a váltóáramú adaptert a számítógéphez, majd egy hálózati csatlakozóaljzathoz vagy túlfeszültségvédőhöz.

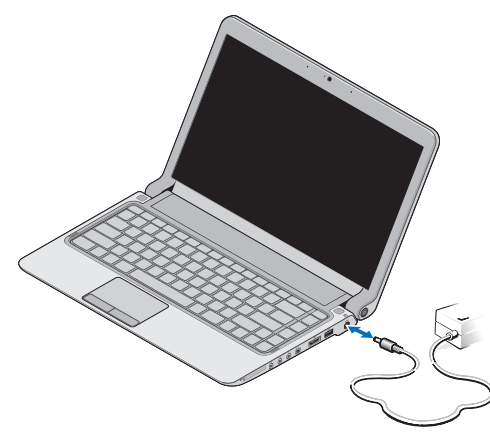

- **MEGJEGYZÉS:** A számítógéphez kizárólag a Dell adaptercsalád PA-2E vagy PA-12 adapterét használja.
- **FIGYELEM! Az egyenáramú adapter világszerte bármely hálózati csatlakozóaljzattal működik. Mindemellett a tápcsatlakozók és elosztók országonként eltérőek lehetnek. Ha nem megfelelő, vagy a hálózati csatlakozóaljzathoz, vagy elosztóhoz helytelenül csatlakoztatott kábelt használ, az tüzet vagy a készülék károsodását okozhatja.**

### <span id="page-8-0"></span>**A hálózati kábel csatlakoztatása (opcionális)**

A vezetékes hálózat használatához csatlakoztassaa hálózati kábelt.

### **Nyomja meg a bekapcsoló gombot.**

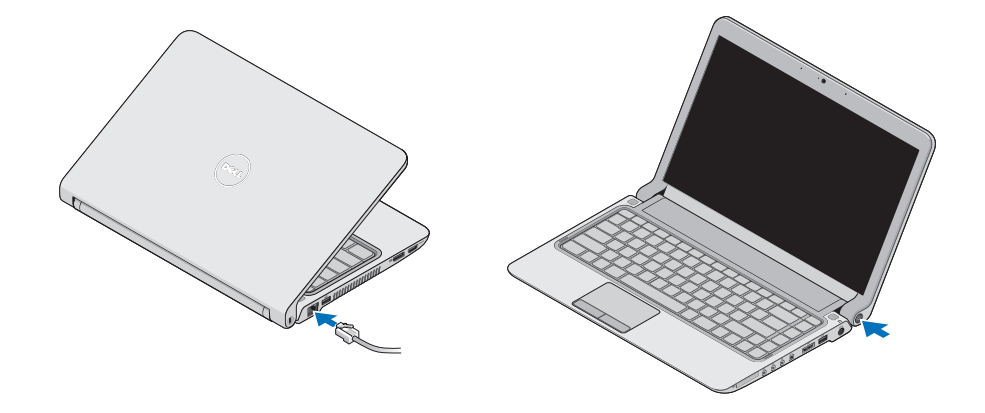

### <span id="page-9-0"></span>**A Microsoft® Windows Vista® telepítése**

Ez a Dell számítógép a Windows Vista futtatására elő van készítve. A Windows Vista első üzembe helyezéséhez kövesse a képernyőn megjelenő utasításokat. Ezen lépések elvégzése feltétlenül szükséges és kb. 15 percet vesznek igénybe. A megjelenő képernyőkön több műveletet is végre kell hajtani, mint például a licencszerződések elfogadása, a beállítások elvégzése és az internetkapcsolat beállítása.

**VIGYÁZAT: Ne szakítsa meg az operációs rendszer telepítését. Ha megszakítja, akkor lehet, hogy nem lesz képes használni a számítógépet és újra kell telepítenie az operációs rendszert.**

### **A SIM kártya (opcionális) telepítése**

A SIM-kártya (Subscriber Identity Module, előfizető-azonosító modul) egyedien azonosítja a felhasználót a nemzetközi mobil-előfizetői azonosító (IMSI) segítségével.

**MEGJEGYZÉS: Csak a GSM (HSDPA)** rendszerű kártyákhoz van szükség SIM-re. Az EVDO kártyák nem használnak SIM-et.

#### **A Studio Laptop üzembe helyezése**

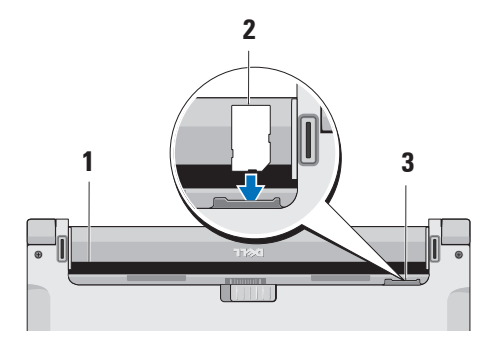

- **1** Akkumulátorrekesz
- **2** SIM kártya
- **3** SIM kártya nyílás

A SIM kártya behelyezése:

- **1.** Kapcsolja ki a számítógépet.
- **2.** Vegye ki az akkumulátort a 28. oldalon található "Az akkumulátor eltávolítása és cseréje" fejezetben leírtak szerint.
- **3.** Csúsztassa a SIM-kártyát az akkumulátorrekeszben lévő SIM-kártya helyre.

### <span id="page-11-0"></span>**A vezeték nélküli kapcsolat engedélyezése vagy letiltása (opcionális)**

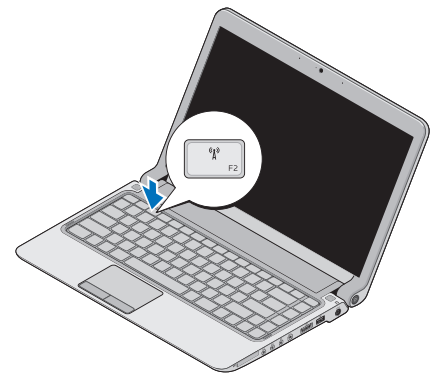

A vezeték nélküli hálózat bekapcsolása, miközben a számítógép működik:

- **1.** Nyomja meg a <Fn><F2> billentyű kombinációt, vagy a billentyűzeten található  $\binom{R}{l}$  gombot. A vezeték nélküli ikon megjelenik a képernyő jobb alsó sarkában.
- **2.** Válassza a következők egyikét:
	- –**Bluetooth engedélyezése**
	- –**Vezeték nélküli LAN engedélyezése**
	- –**Vezeték nélküli WAN/GPS engedélyezése**
- **3.** Kattintson az **OK** gombra.

A vezeték nélküli hálózat kikapcsolásához nyomja meg a <Fn><F2> billentyű kombinációt, vagy a billentyűzeten található  $(y)$  qombot.

### <span id="page-12-0"></span>**Csatlakozás az internethez (opcionális)**

**MEGJEGYZÉS: Az internetszolgáltatók** és ajánlataik országonként változnak.

Az internet-csatlakozáshoz külső modemes vagy hálózati kapcsolat, valamint internetszolgáltató szükséges. (internetszolgáltató).

**MEGJEGYZÉS:** Amennyiben a külső USB modem, vagy WLAN eszköz nem része az eredeti összeállításnak, úgy azok megvásárolhatóak a Dell honlapján a **www.dell.com** címen.

#### **Vezetékes kapcsolat beállítása**

**•** Ha betárcsázós kapcsolata van, akkor csatlakoztassa a telefonvonalat a külső USB-modemhez (opcionális) és a telefon fali aljzatához, mielőtt elkezdené az internetkapcsolat létrehozását.

**•** Amennyiben DSL- vagy kábel/ műholdas modemkapcsolatot használ, kérjen útmutatást a beállításhoz internetszolgáltatójától A vezetékes internetkapcsolat beállításához kövesse a [12](#page-13-0). oldalon található "Az internetkapcsolat beállítása" fejezet utasításait.

#### **Vezeték nélküli kapcsolat beállítása**

**MEGJEGYZÉS:** A vezeték nélküli útválasztó beállításához használja az útválasztóval kapott dokumentációt.

Mielőtt a vezeték nélküli internetkapcsolatot használni tudná, csatlakoznia kell a vezeték nélküli útválasztóhoz.

Kapcsolat beállítása a vezeték nélküli útválasztóval:

- **1.** Mentsen el, és zárjon be minden nyitott fájlt, majd lépjen ki minden futó alkalmazásból.
- **2.** Kattintson a **Start** →**Csatlakozás** elemre.

**3.** Kövesse a kijelzőn megjelenő utasításokat a telepítés befejezéséhez.

### <span id="page-13-0"></span>**Az internet kapcsolat beállítása**

Internetkapcsolat beállítása internetszolgáltatóhoz tartozó asztali parancsikon segítségével:

- **1.** Mentsen el, és zárjon be minden nyitott fájlt, majd lépjen ki minden futó alkalmazásból.
- **2.** A Microsoft Windows® asztalon kattintson duplán az internetszolgáltató ikonjára.
- **3.** A beállítás elvégzéséhez kövesse a képernyőn megjelenő utasításokat.

Ha az asztalon nem található az internetszolgáltató ikonja, vagy ha más internetszolgáltató kapcsolatát szeretné beállítani, hajtsa végre a következő szakaszban leírt lépéseket.

**MEGJEGYZÉS: Amennyiben nem** tud kapcsolódni az internetre, de a múltban sikeresen csatlakozott, elképzelhető, hogy szolgáltatónál van szolgáltatásleállás. Lépjen kapcsolatba internetszolgáltatójával a szolgáltatás állapotának ellenőrzése céljából, vagy próbálja meg újra a csatlakozást később.

- **MEGJEGYZÉS:** Készítse elő az internetszolgáltatótól kapott információkat. Amennyiben nincsen internetszolgáltatója, a **Csatlakozás az internethez** varázsló segítségével kereshet egyet.
- **1.** Mentsen el, és zárjon be minden nyitott fájlt, majd lépjen ki minden futó alkalmazásból.
- **2.** Kattintson a **Start** → **Vezérlőpult** elemre.

**3.** A **Hálózat és Internet** elemnél válassza a **Kapcsolódás az internethez** lehetőséget.

Megjelenik a **Csatlakozás az internethez** ablak.

- **4.** A kívánt csatlakozási módtól függően válassza a **Szélessávú (PPPoE)** vagy a **Telefonos** elemet:
- **•** A **Szélessávú** beállítást akkor válassza, ha DSL-, műholdas vagy kábeltelevíziós modemet szeretne használni, illetve ha vezeték nélküli technológiával kíván csatlakozni.
- **•** Ha USB telefonos modemet vagy ISDN-kapcsolatot használ, válassza a **Betárcsázás** elemet.
- **MEGJEGYZÉS: Amennyiben nem** tudja, hogy melyik csatlakozástípust válassza, lépjen kapcsolatba internetszolgáltatójával.

**5.** Kövesse a képernyőn megjelenő utasításokat, és a beállítás befejezéséhez használja az internetszolgáltatójától kapott beállítási információkat.

# <span id="page-15-0"></span>**A Studio Laptop használata**

 $\overline{1}$   $\overline{2}$ 

**<sup>3</sup> <sup>4</sup> <sup>5</sup> <sup>6</sup> <sup>7</sup><sup>8</sup> <sup>9</sup>**

A Studio 14z laptopon megtalálható kijelzők és gombok információkat nyújtanak, valamint gyakori feladatok elvégzését teszik lehetővé. A számítógép csatlakozói további eszközök csatlakoztatását teszik lehetővé.

**Jobb oldali funkciók**

#### **1 ExpressCard nyílás**/**Nyolc az egyben kártyaolvasó adapter** – Támogatja további memória, vezetékes és vezeték nélküli kommunikáció, multimédia és biztonsági elemek csatlakoztatását. 34 mm méretű ExpressCard kártyák fogadását támogatja. Amennyiben megrendelte a nyolc az egyben kártyaolvasót, az be van építve a helyére. Amennyiben nem, a számítógépet úgy szállítják, hogy a nyílásban egy műanyag, üres kártya van behelyezve.

A 8 az 1-ben memóriakártya olvasó adapter az alábbi média memóriakártyákat olvassa:

- **•** Secure Digital (SD) memóriakártya
- **•** MultiMediaCard (MMC)
- **•** MMC+
- **•** Memory Stick
- **•** Memory Stick PRO
- **•** xD-Picture kártya
- **•** Hi Speed-SD
- **•** Hi Density-SD
- **MEGJEGYZÉS: A használaton** kívüli ExpressCard nyílásba vagy egy média-kártya adapter, vagy pedig egy üres műanyag lemez kerül behelyezésre a por és más részecskék kizárása érdekében. Tartsa meg a médiakártya adaptert, vagy műanyag lemezt arra az esetre, ha nincs memóriakártya a nyílásban. Egyéb számítógépek kártyái nem biztos, hogy beleférnek a nyílásba.

### **2 Audio kimenet /**

**fejhallgatócsatlakozó (2)** – ide csatlakoztatható egy vagy két fejhallgató, vagy innen küldhető tovább az audio jel hangszóróra vagy hifi-rendszerre. Azonos audio jel kerül mindkét csatlakozóhoz.

 $3 \mid \Psi \mid$  Audio bemenet / **mikrofoncsatlakozó** – ide csatlakoztatható a mikrofon vagy az audioprogramokkal használható bemeneti jel.

**4 IEEE 1394 csatlakozó** – Nagy sebességű soros multimédiaeszköz, például digitális videokamera csatlakoztatására szolgál.

**EXAMPLE POWERSHARE kombinált csatlakozó** – eSATA kompatibilis tároló eszközök(mint pl. külső merevlemez vagy optikai meghajtó) vagy USB eszközök (mit például egér, billentyűzet, nyomtató, külső meghajtó vagy MP3 lejátszó) csatlakoztatására szolgál. Az USB Powershare funkció lehetővé teszi az USB eszközök töltését, amikor a számítógép ki, vagy be van kapcsolva, illetve készenléti

üzemmódban van.

**MEGJEGYZÉS:** Bizonyos USB eszközök a számítógép kikapcsolt, vagy készenléti állapotában nem töltődnek. Ilyen esetben az eszköz töltéséhez be kell kapcsolni a számítógépet.

- **MEGJEGYZÉS:** Amennyiben egy USB eszköz töltése közben kikapcsolja a számítógépet, a töltés abbamarad. A töltés folytatásához húzza ki az USB eszközt, majd csatlakoztassa újra.
- **MEGJEGYZÉS: Az USB** Powershare automatikusan kikapcsol, amikor az akkumulátor töltöttségi szintje 10% alá csökken.
- $6 \left| \cdot \right|$  USB 2.0 csatlakozó USBeszközök csatlakoztatásához, mint az egér, billentyűzet, nyomtató, külső meghajtó vagy MP3-lejátszó.
- **7 Hálózati adapter csatlakozó** Az áramellátás érdekében csatlakoztatja a számítógépet a hálózati adapterhez, és tölti az akkumulátort.

- **8 Akkumulátor állapotjelző fénye** – Folyamatos világítással vagy villogással jelzi az akkumulátor töltöttségi állapotát. A fény a következő állapotokat jelzi, amikor a számítógép akkumulátorról üzemel:
	- **•** Kikapcsolt Az akkumulátor megfelelően feltöltve.
	- **•** Folyamatos narancs Az akkumulátor töltöttségi szintje alacsony.
- a hálózati adapter:
	- **•** Folyamatos narancs Az akkumulátor töltődik.
	- **•** Folyamatos fehé r– Az akkumulátor majdnem teljesen feltöltődött.
	- **•** Kikapcsolt Az akkumulátor megfelelően feltöltve.

#### **A Studio Laptop használata**

- **9 Bekapcsoló gomb és fény**  Megnyomásával a számítógép be és kikapcsolható. A gombba épített fény a következő állapotokat jelzi:
	- **•** Folyamatos fehér– A számítógép működik.
	- **•** Villogó fehér A számítógép készenléti üzemmódban van.
	- **•** Kikapcsolva A számítógép ki van kapcsolva.

<span id="page-20-0"></span>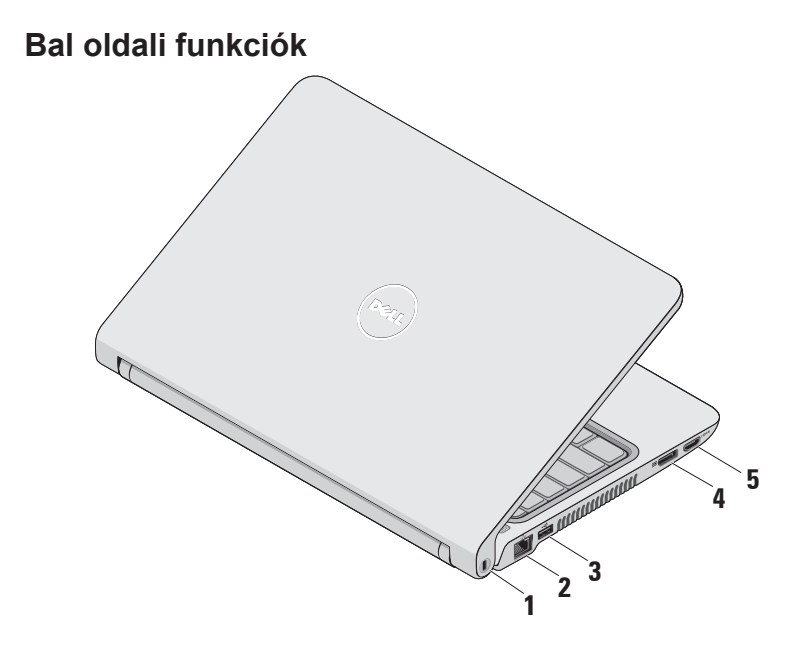

- **1 Biztonsági kábel nyílás**  A nyíláson keresztül kereskedelmi forgalomban kapható lopásgátló eszközt csatlakoztathat a számítógéphez.
	- **MEGJEGYZÉS:** Mielőtt ilyen eszközt vásárolna, ellenőrizze, hogy befér-e a nyílásba.
- **2 Hálózati csatlakozó**  Ha vezetékes hálózati kapcsolatot használ, ezzel csatlakoztathatja a számítógépet a hálózathoz vagy szélessávú eszközhöz.
- 

 $3 \left| \cdot \right|$ **USB 2.0 csatlakozó – USB**eszközök csatlakoztatásához, mint az egér, billentyűzet, nyomtató, külső meghajtó vagy MP3-lejátszó.

**4 DisplayPort csatlakozó** – Szabványos digitális csatolófelület, amely támogatja a külső DisplayPort monitorokat és kivetítőket.

- **5 HDMI csatlakozó**  Mind a videó, mind pedig az 5.1 hang TV készülékhez csatlakoztatására szolgál.
	- **MEGJEGYZÉS:** Amikor monitorral használják, a monitor csak a videojelet olvassa.

### <span id="page-22-0"></span>**Számítógép-alapeszközök és billentyűzet funkciók**

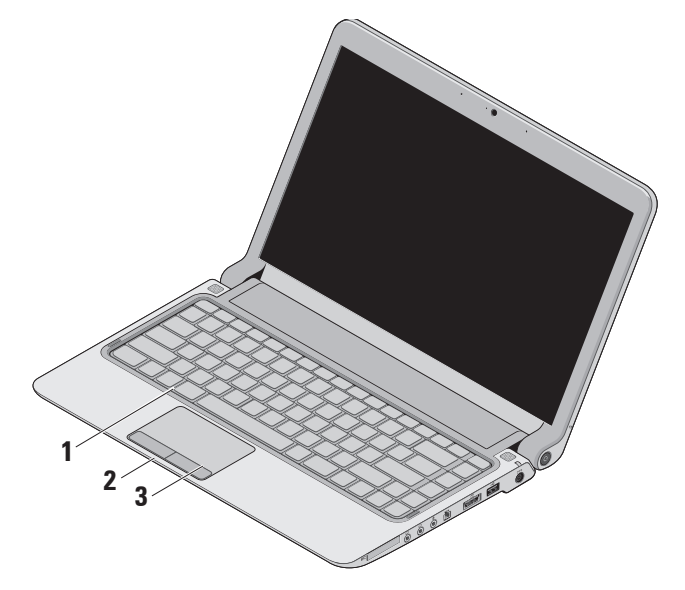

**1 Billentyűzet/háttér-világítású billentyűzet (opcionális)** –

Amennyiben megvásárolta az opcionális háttér-világítású billentyűzetet, nyomja meg az F6 billentyűt, amelyen a  $\sum$  ikon látható. Az opcionális, háttérvilágítással ellátott billentyűzet biztosítja a látást sötét környezetben, mivel megvilágítja a billentyűkön található jeleket.

A billentyűzettel kapcsolatos további információkért tekintse meg a Dell Technology útmutatót.

 **Háttérvilágítású billentyűzet fényerő beállítások** – A három világítási állapot közötti váltáshoz nyomja meg a <Fn><F6> billentyűkombinációt (a következő sorrendben változik):

- a. közepes billentyűzet fényerő
- b. teljes billentyűzet fényerő
- c. nincs világítás
- **2 Érintőpad gombjai** az egérhez hasonlóan lehet rajta a bal és jobb gombra kattintani.
- **3 Érintőpad** az egérhez hasonlóan a kurzort lehet mozgatni vele, elemek húzhatók és helyezhetők át, a felület megérintése bal kattintást jelent.

Támogatja a görgetés, nagyítás és forgatás funkciókat. A nagyítási beállítások megváltoztatásához kattintson kétszer az asztal értesítő területén található **Dell érintőpad** ikonra.

### <span id="page-24-0"></span>**Érintőpad mozdulatok**

### **Görgetés**

Lehetővé teszi a megtekintett tartalom görgetését. A görgetés funkció tartalmazza:

**Hagyományos görgetés** – Lehetővé teszi a fel vagy le, valamint a jobbra és balra görgetést.

A fel és legörgetéshez:

Az aktív ablak tartalmának fel és legörgetéshez mozgassa az ujját a függőleges görgető zónán (az érintőpad jobb széle) fel és le.

Jobba és balra görgetéshez:

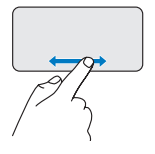

Az aktív ablak tartalmának jobbra és balra görgetéshez mozgassa az ujját a vízszintes görgető zónán (az érintőpad alsó széle) jobbra és balra.

**Körkörös görgetés** – Lehetővé teszi a fel vagy le, valamint a jobbra és balra görgetést.

A fel és legörgetéshez:

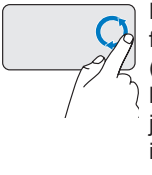

Mozgassa az ujját a függőleges görgető zónán (az érintőpad jobb széle) körkörösen, az óramutató járásának megfelelő irányba ha felfelé, és az óramutató járásával ellentétes irányba, ha lefelé szeretne görgetni.

Jobba és balra görgetéshez:

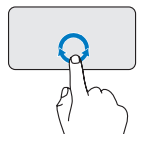

Mozgassa az ujját a vízszintes görgető zónán (az érintőpad alsó széle) körkörösen, az óramutató járásának megfelelő irányba ha jobbra, és az óramutató járásával ellentétes irányba, ha balra szeretne görgetni.

### **Nagyítás**

Lehetővé teszi a képernyő tartalom nagyításának növelését vagy csökkentését. A nagyítás funkció tartalmazza:

**Egy ujjas nagyítás** – Lehetővé teszi a nagyítást, vagy kicsinyítést.

A nagyításhoz:

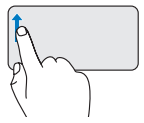

A nagyításhoz mozgassa az ujját felfelé a nagyítás zónán (az érintőpad bal széle).

A kicsinyítéshez:

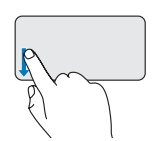

A kicsinyítéshez mozgassa az ujját lefelé a nagyítás zónán (az érintőpad bal széle).

### <span id="page-26-0"></span>**Médiavezérlők**

A médiavezérlő gombok a billentyűzet médiavezérlő részén találhatók.

A médiavezérlők használatához nyomja meg a kívánt gombot.

A **Rendszerbeállítás** segédprogram **Funkciógomb viselkedése funkciójával konfigurálhatóak a médiavezérlő gombok.** A funkciógombok viselkedése funkció beállítási lehetőségei a következők:

#### **Multimédiás gomb először** – Ez az

alapértelmezett beállítás. A médiavezérlő gomb megnyomásakor a hozzárendelt médialejátszó funkció hajtódik végre. A funkciógomb műveletekhez nyomja meg az <Fn> gombot és a kívánt funkciógombot.

**Funkciógomb először** – Bármely funkciógomb megnyomása a hozzárendelt funkciót indítja el. A multimédia műveletekhez nyomja meg az <Fn> gombot és a kívánt multimédiás gombot.

**MEGJEGYZÉS:** A Multimédiás gomb először beállítás csak az operációs rendszerben aktív.

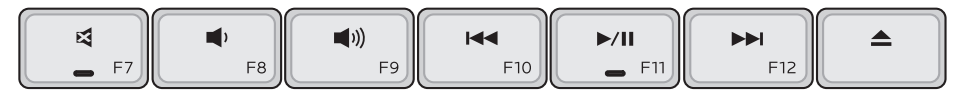

- A hang elnémítása 凾
- A hangerő csökkentése
- A hangerő növelése  $\blacksquare$
- A gomb egyszeri megnyomásakor elkezdődik az előző zeneszám, vagy fejezet lejátszása

Gyors visszapörgetés a gomb folyamatos nyomva tartásával

- **Lejátszás vagy szünet**
- A gomb egyszeri megnyomásakor elkezdődik a következő zeneszám, vagy fejezet lejátszása Gyors előrepörgetés a gomb folyamatos nyomva tartásával
- A lemez kiadása az opcionális USB/ eSATA optikai meghajtóból.

### <span id="page-28-0"></span>**Megjelenítési funkciók**

A kijelzőpanelhez tartozik egy kamera és két digitális mikrofon.

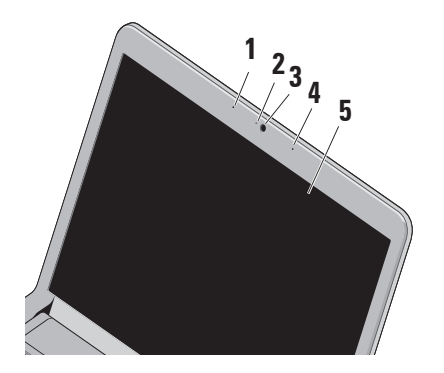

**1 Baloldali digitális tömb mikrofon** – a jobboldali digitális tömbmikrofonnal együtt jó minőségű hangot biztosít a hangfelvételhez és a videocsevegéshez.

- **2 Kamera aktivitás jelző fény** Jelzi, hogy a kamera be, vagy ki van kapcsolva.
- **3 Kamera** Beépített kamera videók rögzítéséhez, konferenciák lebonyolításához és csevegéshez.
- **4 Jobboldali digitális tömb mikrofon** – a baloldali digitális tömbmikrofonnal együtt jó minőségű hangot biztosít a hangfelvételhez és a videocsevegéshez.
- **5 Képernyő** A kijelző adottságai attól függnek, hogy milyen számítógépet választott a vásárláskor. Az kijelzőkre vonatkozó bővebb információért lásd a Dell Technology Útmutatót.

### <span id="page-29-0"></span>**Az akkumulátor eltávolítása és cseréje**

- **FIGYELEM! Nem megfelelő elem használata növeli a tűzés robbanásveszélyt. Ezzel a számítógéppel csak a Dell által forgalmazott akkumulátort használjon. Ne használja más számítógépek akkumulátorait.**
	- **FIGYELEM! Mielőtt eltávolítaná az akkumulátort, kapcsolja ki a számítógépet, és távolítsa el a külső kábeleket (beleértve az adapter kábelét is).**

A gombelem eltávolítása:

- **1.** Kapcsolja ki a számítógépet, és fordítsa meg.
- **2.** Csúsztassa oldalra a telepzáró reteszt.
- **3.** Csúsztassa ki az akkumulátort.

Az akkumulátor visszahelyezésekor az akkumulátort csúsztassa a rekeszbe addig, amíg a helyére nem pattan.

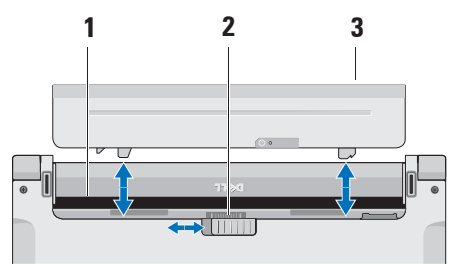

- **1** Akkumulátorrekesz
- **2** Akkumulátor kioldó retesz
- **3** Gombelem

### <span id="page-30-0"></span>**Szoftverfunkciók**

**MEGJEGYZÉS: A fejezetben leírt** funkciókkal kapcsolatban további információért tekintse meg a Dell Technology Útmutatót a merevlemezen vagy a Dell támogatási weboldalán a **support.dell.com** címen.

#### **FastAccess arcfelismerés**

Lehet, hogy a számítógép el van látva FastAccess arcfelismerő funkcióval. Ez a funkció segít a Dell számítógép biztonságának megőrzésében, azáltal, hogy megtanulja a felhasználó jellemző arcvonásait és a felhasználó személyazonosságának automatikus igazolására használja azokat az olyan bejelentkezési eljárásoknál, amikor az adatokat a felhasználónak kellene megadnia (például a Windows fiókba, vagy egy védett honlapra bejelentkezéskor). Bővebb információért kattintson ide:

### **Start** → **Programok** → **FastAccess**

#### **Termelékenység és kommunikáció**

Számítógépével prezentációkat, brosúrákat, képeslapokat, szűrőket és táblázatokat készíthet. Digitális fotókat és képeket szerkeszthet és tekinthet meg. A megrendelésen ellenőrizze a számítógépére telepített szoftvereket.

Az internethez való csatlakozás után weboldalakat nyithat meg, e-mail fiókot készíthet, fájlokat tölthet fel és le stb.

### **Szórakozás és multimédia**

Számítógépével videókat nézhet, játékokat játszhat, saját CD/DVD lemezeket hozhat létre, zenét vagy internetes rádiót hallgathat.

**MEGJEGYZÉS:** A számítógépben nincs belső optikai meghajtó. A lemezt igénylő eljárásokhoz használjon külső optikai meghajtót vagy bármely más külső tárolóeszközt.

#### **A Studio Laptop használata**

Képeket és video fájlokat tölthet le és másolhat át hordozható eszközökről, mint a digitális fényképezőgépek vagy a mobiltelefonok. Az opcionális szoftveres alkalmazások lehetővé teszik a zene- és videofájlok rendezését és létrehozását, amelyek ezek után lemezre írhatóak, hordozható eszközökre (például MP3-lejátszóra vagy egyéb hordozható szórakoztató elektronikai eszközre) menthetőek, vagy közvetlenül megjeleníthetőek és lejátszhatóak csatlakoztatott TV-készüléken, kivetítőn vagy házimozi rendszeren.

#### **Az asztal testreszabása**

Az asztalon testreszabhatja a megjelenést, a felbontást, a háttérképet, a képernyővédőt és egyebeket, ha megnyitja a **Megjelenés és hangok testreszabása** ablakot.

Hozzáférés a Képernyő tulajdonságai ablakhoz.

- **1.** Kattintson az egér jobb gombjával az asztal egy szabad részén.
- **2.** Nyomja meg a **Testreszabás** gombot a **Megjelenés és hangok testreszabása** ablak megnyitásához, és ismerje meg a testreszabható beállításokat.

#### **Az energiagazdálkodási beállítások testreszabása**

Az operációs rendszer energiagazdálkodási lehetőségek menüjében állíthatja be az energiagazdálkodási beállításokat. A Dell számítógépre telepített Microsoft® Windows Vista® operációs rendszerben három alapértelmezett beállítás létezik:

**• Dell által ajánlott** — a legnagyobb teljesítményt nyújtja, amikor szükség van rá, és energiát takarít meg inaktív állapotban.

- **• Energiatakarékos** energiát takarít meg a hordozható számítógépen, lecsökkentve a rendszer teljesítményét annak érdekében, hogy az akkumulátor élettartamát maximálisra növelje azáltal, hogy lecsökkenti a számítógép által használt energiát az élettartama alatt.
- **• Nagy teljesítmény** a legnagyobb rendszerteljesítményt nyújtja a hordozható számítógépen a processzor sebességének a végzet tevékenységhez hangolásával és a rendszer teljesítményének maximalizálásával.

#### **Az adatok biztonsági mentése**

Ajánlott a fájlok és mappák biztonsági mentése a számítógépen. A fájlok biztonsági mentése:

**1.** Kattintson a **Start** → **Vezérlőpult**→ **Rendszer és karbantartás**→ **Üdvözlőközpont**→ **Fájlok és beállítások átvitele**.

- **2.** Kattintson az **Állományok mentése** vagy a **számítógép mentése** opciók egyikére.
- **3.** Amikor a **Felhasználói fiók ellenőrzése** párbeszédpanel megjelenik, kattintson a **Folytatás** gombra és hajtsa végre a **Biztonsági mentés** varázsló utasításait.

# <span id="page-33-0"></span>**Problémák megoldása**

Ez az útmutató áttekintést ad a számítógép hibaelhárítására vonatkozó információkról. Ha nem tudja megoldani a problémát a következő útmutató segítségével, akkor tekintse meg a "Támogatási eszközök használata" c. részt a [41](#page-42-1).oldalon vagy a "Dell elérhetőségei" c. részt az [62](#page-63-1).oldalon.

**FIGYELEM! Csak képzett szerviztechnikusok távolíthatják el a számítógép borítását. Részletesebb segítségnyújtási utasításokért lásd a Szervizelési kézikönyvet a Dell támogatási weboldalán a support. dell.com címen.**

### **Hangkódok**

A számítógép képernyőkijelzés hiányában indításkor hangsorozattal jelzi az esetleges hibákat vagy problémákat. A számítógép meghibásodása esetén a következő ismétlődő sípjelek segítenek a hibaelhárításban.

**MEGJEGYZÉS: Alkatrészek cseréjével** kapcsolatban tekintse meg a Szervizelési kézikönyvet a Dell Support honlapján a **support.dell.com** címen.

**Egy sípjel** — BIOS ROM ellenőrzőösszeghiba Lehet, hogy az alaplap meghibásodott Kérje a Dell segítségét, lásd "A Dell elérhetőségei" című részt a [62](#page-63-1). oldalon.

#### **Két sípjel** — Nem található RAM

- **•** Vegye ki a memória modulokat, helyezzen vissza egy modult, majd kapcsolja be újra a számítógépet. Ha a számítógép megfelelően indul, helyezzen vissza egy további modult. A műveletet addig folytassa, amíg meg nem találta a hibás modult vagy minden hibátlan modult vissza nem helyezett.
- **•** Ha lehetséges, azonos típusú memóriamodulokat helyezzen a számítógépbe.
- **•**  Ha a probléma továbbá is fennáll, kérie a Dell segítségét (lásd "A Dell elérhetőségei" című részt a [62](#page-63-1). oldalon).

#### **Három sípjel** — Lehet, hogy az alaplap meghibásodott

Kérje a Dell segítségét, lásd "A Dell elérhetőségei" című részt a [62](#page-63-1). oldalon.

#### **Négy sípszó** — RAM-olvasási/-írási hiba.

- **•** Győződjön meg, hogy nincs szükség különleges memóriamodul csatlakozásra (lásd a Szervizelési kézikönyvet a Dell támogatási honlapján, a **support.dell. com** címen).
- **•** Ellenőrizze, hogy a beépíteni kívánt memóriamodulok kompatibilisek a számítógéppel.
- **•** Ha a probléma továbbá is fennáll, kérje a Dell segítségét (lásd "A Dell elérhetőségei" című részt a [62](#page-63-1). oldalon).

### **Öt sípszó** — Valósidejű óra hiba

Cserélje ki az elemet.

### <span id="page-35-0"></span>**Hálózati problémák**

**Vezeték nélküli kapcsolatok**

### **A vezeték nélküli hálózati kapcsolat megszakadt.** —

A vezeték nélküli útválasztó offline állapotban van, vagy a vezeték nélküli kapcsolatot letiltotta a számítógépen.

- **•** Ellenőrizze, hogy bekapcsolta-e a vezeték nélküli útválasztót, és csatlakoztatta-e az adatforráshoz (kábelmodem vagy hálózati hub).
- **•** Az interferenciaforrások zavarhatják vagy letilthatják a vezeték nélküli kapcsolatot. Vigye közelebb a számítógépet a vezeték nélküli útválasztóhoz.
- **•** Újrakapcsolódás a vezeték nélküli útválasztóhoz:
	- a. Mentsen el, és zárjon be minden nyitott fájlt, majd lépjen ki minden futó alkalmazásból.
- b. Kattintson a **Start <sup>49</sup>→Csatlakozás** elemre.
- c. Kövesse a kijelzőn megjelenő utasításokat a telepítés befejezéséhez.

### **Vezetékes kapcsolatok**

**Ha a hálózati kapcsolat megszakadt** — A hálózati kábel laza vagy sérült.

**•** Ellenőrizze, hogy csatlakoztatta-e a kábelt, és hogy nem sérült-e.

A kapcsolat integritását jelző fény szolgáltat információkat a kapcsolat állapotáról. Segítségével ellenőrizheti, hogy a kapcsolat működik-e.

- **•** Zöld Megfelelő kapcsolat van a 10 Mb/s-os hálózat és a számítógép között.
- **•** Narancsszínű Megfelelő kapcsolat van a 100 Mb/s-os hálózat és a számítógép között.
**•** Nem világít — A számítógép nem észlel fizikai kapcsolatot a hálózattal.

**MEGJEGYZÉS: A kapcsolat** integritását jelző fény a hálózati csatlakozón csak a vezetékes hálózati kapcsolatok esetében áll rendelkezésre. A kapcsolat integritását jelző fény nem működik vezeték nélküli kapcsolatok esetén.

## **Tápellátással kapcsolatos problémák**

**Ha az üzemjelző fény nem világít** — a számítógép ki van kapcsolva vagy nem kap tápellátást.

- **•** A tápkábelt helyezze vissza a számítógépen lévő tápaljzatba, majd csatlakoztassa a hálózatra.
- **•** Ha a számítógép elosztóhoz csatlakozik, gondoskodjon arról, hogy az elosztó csatlakoztatva legyen a hálózati csatlakozóhoz, és a kapcsolója be legyen kapcsolva. A feszültségvédő készülékeket, elosztókat és a hosszabbítókábeleket kiiktatva ellenőrizze, hogy a számítógép megfelelően működik-e.
- **•** Ellenőrizze, hogy az elektromos hálózati csatlakozó megfelelően működik-e egy másik készülékkel, például egy lámpával.

**Problémák megoldása**

**•** Ellenőrizze a váltóáramú adapter csatlakozásait. Ha a váltóáramú adapteren van jelzőfény, ellenőrizze, hogy világít-e.

**Ha a tápellátás fénye folyamatosan fehéren világít és a számítógép nem reagál** — A képernyő lehetséges, hogy nem reagál. Nyomja addig a bekapcsoló gombot, amíg a számítógép le nem kapcsol, majd indítsa újra.

**Ha az üzemjelző fény fehér színnel villog** — A számítógép készenléti állapotban van. A normál működés visszaállításához mozgassa meg az egérmutatót a csatlakozatott egér segítségével, vagy nyomja meg a főkapcsolót

**Ha olyan interferenciaforrásokat talál, amelyek zavarják a vételt a számítógépen** — Egy nem kívánt jel okoz interferenciát más jelek zavarásával vagy letiltásával. Az interferencia néhány lehetséges oka:

- **•** Tápkábel, a billentyűzet és az egér hosszabbítókábelei.
- **•** Túl sok készülék csatlakozik egy elosztóra.
- **•** Több elosztó csatlakozik egy hálózati csatlakozóra.

# **Memóriaproblémák**

## **Kevés memóriára vonatkozó üzenet esetén** —

- **•** Mentse el és zárja be a nyitva lévő fájlokat, lépjen ki a megnyitott programokból , és nézze meg, hogy ez megoldotta-e a problémát.
- **•** A szoftver dokumentációjában olvassa el a minimális memóriakövetelményekre vonatkozó részt. Amennyiben szükséges, telepítsen még memóriát (lásd a *Szervizelési kézikönyvet* a Dell támogatási honlapján, a **support.dell. com** címen).
- **•** Helyezze be újra a memóriamodulokat (lásd a *Szervizelési kézikönyvet* a Dell támogatási honlapján, a **support.dell. com** címen), hogy meggyőződjön arról, hogy a számítógép biztos kommunikál a memóriával.

## **Ha más memóriahibát tapasztal** —

- **•** Győződjön meg róla, hogy betartja a memória behelyezésére vonatkozó útmutatásokat (lásd a *Szervizelési kézikönyvet* a Dell Support honlapon, a **support.dell.com** címen).
- **•** Ellenőrizze, hogy a memóriamodul kompatibilis-e számítógépével. A számítógépbe DDR3 memória szükséges. A támogatott memóriatípusokra vonatkozó információkért lásd az "Alapvető műszaki adatok" c. részt az [66](#page-67-0). oldalon.
- **•** Futtassa a Dell Diagnostics segédprogramot (lásd a "Dell Diagnostics" c. részt a [44](#page-45-0). oldalon).
- **•** Helyezze be újra a memóriamodulokat (lásd a *Szervizelési kézikönyvet* a Dell támogatási honlapján, a **support.dell. com** címen), hogy meggyőződjön arról, hogy a számítógép biztos kommunikál a memóriával.

**Problémák megoldása**

# <span id="page-39-0"></span>**Lefagyások és szoftver problémák**

**Ha a számítógép nem indul el** —

Ellenőrizze a csatlakozást a számítógép váltóáramú adapter csatlakozójához és a fali csatlakozóaljzathoz.

**Ha a számítógép nem válaszol, vagy egy kék képernyő jelenik meg** — Állítsa le a programot:

- **1.** Nyomja le egyszerre a <Ctrl><Shift><Esc> billentyűket.
- **2.** Kattintson az **Alkalmazások** fülre.
- **3.** Kattintson a programra, amely nem válaszol
- **4.** Kattintson a **Feladat befejezése** gombra.

**Ha egy program ismételten lefagy** — Olvassa át a szoftver dokumentációját. Szükség esetén távolítsa el, majd telepítse újra a programot.

- **MEGJEGYZÉS: A szoftverek** rendszerint rendelkeznek telepítési utasításokat tartalmazó dokumentációval vagy CD-lemezzel.
- **MEGJEGYZÉS:** A számítógépben nincs belső optikai meghajtó. A lemezt igénylő eljárásokhoz használjon külső optikai meghajtót vagy bármely más külső tárolóeszközt.

**Ha a számítógép nem válaszol, vagy egy kék képernyő jelenik meg** —

## **FIGYELEM! Ha az operációs rendszert nem tudja szabályosan leállítani, adatokat veszthet.**

Ha a számítógép a billentyűzetre vagy az egér mozgatására nem reagál, a tápellátás gombot 8 - 10 másodpercig nyomva tartva kapcsolja ki a számítógépet, majd indítsa újra a számítógépet.

## **Ha a program régebbi Microsoft® Windows®operációs rendszerhez készült** —

Futassa a Program-kompatibilitás varázslót. A Program-kompatibilitás varázsló úgy konfigurálja a programot, hogy az nem Windows Vista operációs rendszerhez hasonló környezetben fusson.

- **1.** Kattintson a következőkre: **Start** → **Vezérlőpult**→ **Programok**→ **Használjon egy régebbi programot ezen a Windows verzión**.
- **2.** Az üdvözlő képernyőn kattintson a **Tovább** gombra.
- **3.** Kövesse a kijelzőn megjelenő utasításokat.

## **Bármilyen más szoftverprobléma** —

- **•** Azonnal készítsen biztonsági mentést a fáiliairól.
- **•** Vírusirtó programmal vizsgálja át a merevlemezt vagy a CD-lemezeket.
- **•** Mentsen el és zárjon be minden nyitott fájlt vagy programot, majd a Start **+** menün keresztül állítsa le a számítógépet.
- **•** Hibaelhárítási információkért tanulmányozza a szoftver dokumentációját, vagy érdeklődjön a gyártótól:
	- –Győződjön meg arról, hogy a program kompatibilis-e a számítógépére telepített operációs rendszerrel.
	- –Győződjön meg arról, hogy a számítógép megfelel-e a szoftver futtatásához szükséges minimális hardverkövetelményeknek. További információkért olvassa el a szoftver dokumentációját.
	- –Győződjön meg arról, hogy a program telepítése és konfigurációja megfelelő-e.

#### **Problémák megoldása**

- –Ellenőrizze, hogy az eszköz illesztőprogramjai nem ütköznek-e a programmal.
- –Szükség esetén távolítsa el, majd telepítse újra a programot.

# **Támogatási eszközök használata**

# **Dell támogatási központ**

A Dell támogatási központ segít megtalálni a szerviz-, támogatás- és rendszerspecifikus információkat. A Dell támogatási központra és a rendelkezésre álló támogató eszközökre vonatkozó bővebb információért kattintson a **Services (Szolgáltatások)** fülre a **support.dell.com** weboldalon.

Az alkalmazás futtatásához a tálcán kattintson

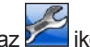

az **ikonra. A honlap hivatkozásokat** tartalmaz az alábbiak eléréséhez:

- **•** Önsegítő eszközök (Hibaelhárítás, Biztonság, Rendszerteljesítmény, Hálózat/Internet, Biztonsági mentés/ Visszaállítás és Windows Vista)
- **•** Figyelmeztetések (a számítógéppel kapcsolatos műszaki támogatási figyelmeztetések)
- **•** Segítség a Dell-től (Műszaki támogatás a DellConnect™-tel, Ügyfélszolgálat, Oktatás és oktatóanyagok, "Hogyan kell" súgó a Dell-le telefonon keresztül és Online vizsgálat a PC CheckUp-pal)
- **•** A rendszerről (Rendszerdokumentáció, Jótállási információk, Rendszerinformációk, Frissítések és tartozékok)

A Dell támogatási központ honlapjának felső részén látható a számítógép modellszáma, szervizcímkéje, expressz szervizkódja és a jótállás érvényességi adatai.

Ha többet szeretne tudni a Dell támogatási központról, olvassa el a Dell Technology Útmutatót a számítógépen vagy a **support.dell.com** címen.

# **Rendszerüzenetek**

Ha a számítógéppel probléma merül fel vagy hiba történik, akkor megjelenhet egy rendszerüzenet, amely segíthet azonosítani a probléma okát és megoldani a problémát.

**MEGJEGYZÉS:** Ha a kapott üzenet nem szerepel a táblázatban, akkor olvassa el az operációs rendszer vagy az üzenet megjelenésekor futó program dokumentációját. Segítségért megtekintheti továbbá a *Dell Technology* Útmutatót a számítógépen vagy a **Dell Support** weboldalt a support.dell.com címen vagy "A Dell elérhetőségei" című részt a [62](#page-63-0). oldalon.

**Figyelem! A rendszer indításának előző kísérletei [nnnn] ellenőrzési pontnál meghiúsultak. A probléma megoldása érdekében jegyezze fel az ellenőrzési pontot, és forduljon a Dell műszakitámogatásához** — A számítógép egymás után háromszor, ugyanazon hiba

miatt nem tudta befejezni az indítási rutint, lásd "A Dell elérhetőségei" című részt a [62](#page-63-0). oldalon.

## **CMOS ellenőrzőösszeg-hiba** —

Lehetséges alaplaphiba vagy a valós idejű óra akkumulátora lemerült. Cserélje ki az akkumulátort (segítségért lásd a *Szervizelési kézikönyvet* a Dell támogatási weboldalán a **support.dell.com** címen, vagy lásd "A Dell elérhetőségei" című részt a [62](#page-63-0). oldalon).

**CPU-ventilátor hiba** — A CPU-ventilátor elromlott. Cserélje ki a processzor ventillátorát (lásd a *Szervizelési kézikönyvet* a Dell Support honlapján a **support.dell.com címen)**.

**Merevlemez hiba** — Lehetséges merevlemezhiba POST teszt közben, (segítségért lásd "A Dell elérhetőségei" című részt a [62](#page-63-0). oldalon).

**Merevlemez-olvasási hiba** — Lehetséges merevlemezhiba a merevlemez-indítási teszt alatt, segítségért lásd "A Dell elérhetőségei" című részt a [62](#page-63-0). oldalon.

**Billentyűzethiba** — Billentyűzethiba, vagy a billentyűzet kábele meglazult.

A billentyűzet cseréjéhez lásd a *Szervizelési kézikönyvet* a Dell Support honlapján a **support.dell.com címen**.

**Nem áll rendelkezésre rendszerindító eszköz** — A merevlemezen nincs indítópartíció, vagy a merevlemez kábele meglazult, illetve nincs indítható eszköz.

**•** Ha a merevlemez-meghajtó a rendszerindító eszköz, gondoskodjon arról, hogy a kábelek csatlakoztatva legyenek, és a meghajtó megfelelően legyen telepítve, illetve rendszerindító eszközként legyen particionálva.

**•** Lépjen be a rendszerbeállítás programba és győződjön meg róla, hogy az indítási sorrend információ helyes (lásd a *Dell Technology* útmutatót a Dell Support honlapon a **support.dell.com** címen).

**Nincs időzítő szignál megszakítás** — Az alaplapon az egyik chip meghibásodhatott vagy alaplaphiba (segítségért lásd "A Dell elérhetőségei" című részt a [62](#page-63-0). oldalon).

**USB túlfeszültséghiba** — Csatlakoztassa le az USB-eszközt. Az USB-eszköznek több feszültségre van szüksége, hogy megfelelően működjön. Használjon külső áramforrást az USB-eszköz csatlakoztatásához, vagy ha az eszköz két USB-kábellel rendelkezi, akkor csatlakoztassa mindkettőt.

**FIGYELMEZTETÉS - A merevlemez ÖNELLENŐRZŐ RENDSZERE jelentette, hogy egy paraméter a normális határokon kívül van. A Dell ajánlja , hogy adatait rendszeresen mentse el. Egy paraméter, amely túllépte a normál működési tartományát, jelezhet problémát is a merevlemezen** — S.M.A.R.T hiba, lehetséges merevlemezhiba (lásd a "Dell elérhetőségei" fejezete az [62](#page-63-0). oldalon).

# **Hardverhiba-elhárító**

Ha az operációs rendszer beállításakor a rendszer nem észlel egy eszközt, vagy észleli ugyan, de annak konfigurációja nem megfelelő, a **hardverhibaelhárító** segítségével feloldhatja az összeférhetetlenséget.

A hardver-hibakereső indítása:

- **1.** Kattintson a **Start** → **Súgó és támogatás** lehetőségre.
- **2.** A keresőmezőbe írja be a hardverhiba-elhárító kifejezést, és a keresés elindításához nyomja le az <Enter> billentyűt.
- <span id="page-45-0"></span>**3.** A keresés eredményei közül válassza ki a problémát legpontosabban leíró lehetőséget, majd kövesse a további hibaelhárítási lépéseket.

# **Dell Diagnostics**

Ha problémája támad a számítógéppel, végezze el a Lefagyások és szoftverproblémák című részben ismertetett ellenőrzéseket (lásd: [38](#page-39-0).oldal), futtassa a Dell Diagnostics programot, és csak ezután forduljon a Dellhez segítségért.

**VIGYÁZAT: A Dell Diagnostics program csak Dell számítógépen működik.**

**MEGJEGYZÉS:** Az illesztőprogramokat és segédprogramokat tartalmazó Drivers and Utilities adathordozó opcionális, ezért elképzelhető, hogy nem képezi a számítógép részét.

A számítógép konfigurációs információinak áttekintéséhez, és annak ellenőrzéséhez, hogy a tesztelendő készülék megjelenik-e a rendszerbeállító programban és aktív-e, lásd a *Dell Technology* útmutatót.

A Dell Diagnostics programot a merevlemezről vagy a Driver and Utilities lemezről indíthatja el.

### **A Dell Diagnostics indítása a merevlemezről**

A Dell Diagnostics a merevlemez egy reitett, diagnosztikai segédprogramokat tartalmazó partícióján található.

- **MEGJEGYZÉS:** Ha a számítógép képernyőie üres marad, lásd "A Dell elérhetőségei" című részt a [62](#page-63-0). oldalon.
- **1.** Győződjön meg arról, hogy a számítógép megfelelően működő elektromos aljzathoz csatlakozik.
- **2.** Kapcsolja be (vagy indítsa újra) a számítógépet.
- **3.** Amikor a DELL™ embléma megjelenik, azonnal nyomja meg az <F12> billentyűt. A rendszerindítási menüben válassza ki a **Diagnostics** (Diagnosztika) elemet, és nyomja meg az <Enter> gombot.
- **MEGJEGYZÉS:** Ha túl sokáig vár és megjelenik az operációs rendszer logója, várjon tovább, amíg megjelenik a Microsoft® Windows® asztal; majd kapcsolja ki a számítógépet, és próbálja újra.
- **MEGJEGYZÉS:** Ha arra vonatkozó figyelmeztető üzenetet lát, hogy nem található a diagnosztikai segédprogramok partíciója, futtassa a Dell Diagnostics programot a Drivers and Utilities CD-ről.
- **4.** Egy tetszőleges gomb megnyomásával indítsa el a Dell Diagnostics segédprogramot a merevlemez diagnosztikai segédprogramokat tartalmazó partíciójáról.
- **A Dell Diagnostics indítása a Drivers and Utilities (illesztő- és segédprogramokat tartalmazó) lemezről**
- **MEGJEGYZÉS: A számítógépben** nincs belső optikai meghajtó. A lemezt igénylő eljárásokhoz használjon külső optikai meghajtót vagy bármely más külső tárolóeszközt
- **1.** Helyezze be a Drivers and Utilities CD-t.
- **2.** Állítsa le, majd indítsa újra a számítógépet.Amikor megjelenik a DELL embléma, azonnal nyomja meg az <F12> billentyűt.
- **MEGJEGYZÉS:** Ha túl sokáig vár  $\mathscr{U}$ és megjelenik az operációs rendszer logója, várjon tovább, amíg megjelenik a Microsoft® Windows® asztal; majd kapcsolja ki a számítógépet, és próbálja újra.
- **MEGJEGYZÉS:** Az alábbi lépések csak egyszer változtatják meg az indító szekvenciát. A következő indítás alkalmával a számítógép a rendszerbeállításokban megadott eszközöknek megfelelően indul el.
- **3.** Amikor megjelenik az indítóeszközök listája, jelölje ki a **CD/DVD/CD-RW** meghajtót, majd nyomja le az <Enter> gombot.
- **4.** A megjelenő menüből válassza ki a **Boot from CD-ROM (CD/DVD meghajtóról történő indítás)** lehetőséget, majd nyomja meg az <Enter> gombot.
- **5.** Nyomja meg az 1 gombot a menü elindításához, majd a folytatáshoz nyomja meg az <Enter> gombot.
- **6.** A számozott listában válassza a **Run the 32 Bit Dell Diagnostics (32 bites Dell diagnosztika futtatása)** parancsot. Ha több verzió is fel van sorolva, válassza a számítógépének megfelelőt.
- **7.** Amikor megjelenik a Dell Diagnostics **Main Menu (főmenü)** képernyője, válassza ki a futtatni kívánt tesztet.

# **Az operációs rendszer visszaállítása**

Az operációs rendszert a következő módokon állíthatja vissza:

- **•** A Rendszer-visszaállítás visszaállítja számítógépét egy korábbi működőképes állapotra az adatfájlok érintetlenül hagyása mellett. Az operációs rendszer visszaállítására és az adatfájlok megőrzésére használja első megoldásként a rendszer-visszaállítási szolgáltatást.
- **•** A Dell Factory Image Restore visszaállítja a merevlemezét a vásárlás pillanatának megfelelő működési állapotba. Ez a művelet végleg töröl minden adatot a merevlemezről, és eltávolít minden programot, amelyet Ön a számítógép kézhezvétele óta telepített. A Dell Factory Image Restore szolgáltatást csak abban az esetben használja, ha a rendszer-visszaállítás

nem oldotta meg az operációs rendszer problémáját.

- **•** Amennyiben Operating System (Operációs rendszer) lemezt kapott a számítógéphez, annak használatával is visszaállíthatja az operációs rendszert. Azonban az Operating System lemez használata is töröl minden adatot a merevlemezről. A lemezt csak abban az esetben használja, ha a rendszervisszaállítás nem oldotta meg az operációs rendszer problémáját.
- **MEGJEGYZÉS:** A számítógépben nincs belső optikai meghajtó. A lemezt igénylő eljárásokhoz használjon külső optikai meghajtót vagy bármely más külső tárolóeszközt.

# <span id="page-50-0"></span>**Rendszer visszaállítás**

A Windows operációs rendszer rendszervisszaállítási funkciója segítségével a számítógép visszaállítható egy korábbi, működőképes állapotra (az adatfájlok érintése nélkül), ha a hardverben, szoftverben vagy más rendszerbeállításban történt módosítás miatt a rendszer nemkívánatos működési állapotba került. A Rendszer-visszaállítás bármely módosítása a számítógépen teljes mértékben visszafordítható.

- **VIGYÁZAT: Az adatfájlokról rendszeresen készítsen biztonsági másolatot. A rendszer-visszaállítás nem követi nyomon az adatfájlokat és nem is állítja helyre őket.**
- **MEGJEGYZÉS:** A dokumentumban  $\mathscr{M}$ ismertetett eljárások a Windows alapértelmezett nézetére érvényesek, és nem feltétlenül érvényesek, ha a Dell™ számítógépen a Windows Classic nézetet állítja be.

## **A Rendszer-visszaállítás indítása**

- **1.** Kattintson a **Start g** gombra.
- **2.** A **Keresés indítása** mezőbe írja be, hogy Rendszer-visszaállítás, majd nyomja meg az <Enter> billentyűt.
- **MEGJEGYZÉS:** Megjelenhet a **Felhasználói fiók felügyelete** ablak Ha rendszergazdai jogokkal rendelkezik a számítógépen, kattintson a **Folytatás** gombra. Ellenkező esetben a szükséges művelet folytatásához kérje a rendszergazda segítségét.
- **3.** Kattintson a **Next** gombra, és kövesse a képernyőn megjelenő további utasításokat.

Ha a rendszer-visszaállítás nem oldotta meg a problémát, visszavonhatja a legutolsó rendszer-visszaállítást.

## **Az utolsó rendszer-visszaállítás visszavonása**

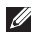

**MEGJEGYZÉS:** Az utolsó rendszervisszaállítás visszavonása előtt mentsen el és zárjon be minden nyitott fájlt, és lépjen ki minden futó programból. A rendszer teljes visszaállításáig ne módosítson, nyisson meg vagy töröljön fájlokat vagy programokat.

- **1.** Kattintson a **Start g** gombra.
- **2.** A **Keresés indítása** mezőbe írja be, hogy Rendszer-visszaállítás, majd nyomja meg az <Enter> billentyűt.
- **3.** Kattintson az **Utolsó visszaállítás visszavonása** lehetőségre, majd a **Tovább** gombra.

# **Dell: Gyári lemezkép visszaállítása**

- **FIGYELEM! A Dell PC Restore vagy a Dell Factory Image Restore szolgáltatás véglegesen töröl minden adatot a merevlemezről, eltávolít minden olyan programot és illesztőprogramot, amit Ön a számítógép átvétele óta telepített. Ha módja van rá, készítsen biztonsági mentést az adatokról e szolgáltatások használata előtt. A Dell Factory Image Restore szolgáltatást csak abban az esetben használja, ha a rendszervisszaállítás nem oldotta meg az operációs rendszer problémáját.**
- **MEGJEGYZÉS: A Dell Factory** Image Restore egyes országokban és számítógépeken lehet hogy nem elérhető

A Dell Factory Image Restore szolgáltatást csak utolsó módszerként használja az operációs rendszer visszaállítására. Ezek a szolgáltatások a merevlemezt a számítógép vásárlásakor működőképes állapotra állítják vissza. Minden a számítógép kézhezvétele óta telepített program és fájl, — többek között az adatfájlok is — véglegesen törlődnek a merevlemezről. Az adatfájlok közé tartoznak a dokumentumok, a számolótáblák, az e-mail üzenetek, a digitális fényképek, a zenefájlok stb. Lehetőség esetén készítsen biztonsági mentést minden adatról a Dell Factory Image Restore használata előtt.

## **Dell Gyári lemezkép visszaállítása**

**1.** Kapcsolja be a számítógépet. Amikor a DELL embléma megjelenik, nyomja meg az <F8> billentyűt többször egymás után a **Vista speciális rendszerindítási beállításai** ablak megjelenéséig.

- **MEGJEGYZÉS:** Ha túl sokáig vár  $\mathbb{Z}$ és megjelenik az operációs rendszer logója, várjon tovább, amíg megjelenik a Microsoft® Windows® asztal; majd kapcsolja ki a számítógépet, és próbálja újra.
- **2.** Válassza ki a **Számítógép javítása** elemet.
- **3.** Megjelenik a **Rendszer-helyreállító beállítások** ablak.
- **4.** Válasszon billentyűzetkiosztást, majd kattintson a **Tovább** gombra.
- **5.** A javítási opciók eléréséhez jelentkezzen be helyi rendszergazdaként. A parancssor eléréséhez írja be a **felhasználó neve** mezőbe, hogy rendszergazda , majd kattintson az **OK** gombra.
- **6.** Kattintson a **Dell Factory Image Restore** gombra. Megjelenik a **Dell Factory Image Restore** üdvözlőképernyő.
- **MEGJEGYZÉS:** A konfigurációtól függően a **Dell Factory Tools**, majd a **Dell Factory Image Restore** lehetőséget választhatja.
- **7.** Kattintson a **Tovább** gombra. Megjelenik a **Confirm Data Deletion (adattörlés jóváhagyása)** ablak.
- **MEGJEGYZÉS: Amennyiben nem** akaria folytatni a Factory Image Restore segédprogramot, kattintson a **Cancel (Mégse)** gombra.
- **8.** A merevlemez újraformázásának jóváhagyásához és a rendszer szoftverek gyári állapotra történő visszaállításához válassza ki a a jelölőnégyzetet, majd kattintson a **Next (Tovább)** gombra.

Elkezdődik a visszaállítási folyamat, amely öt vagy több percet is igénybe vehet. Az operációs rendszer és a gyárilag telepített alkalmazások visszaállításakor megjelenik egy üzenet. **9.** Kattintson a **Finish (Befejezés)** gombra a számítógép újraindításához.

# **Az operációs rendszer újratelepítése**

## **Előkészületek**

Amennyiben a Windows operációs rendszer újratelepítését fontolgatja egy újonnan telepített illesztőprogrammal fennálló probléma kijavítása érdekében, először próbálja meg használni a Windows Device Driver Rollback (Windows Eszköz-illesztőprogram visszagörgetése) segédprogramot. Ha az Eszközillesztő program visszagörgetése nem oldotta meg a problémát, használja a rendszervisszaállítást az operációs rendszer korábbi, az új eszköz illesztőprogramjának telepítése előtti állapotára való visszaállításához. Lásd a "Rendszer-visszaállítás" fejezetet [49](#page-50-0). oldalon.

**VIGYÁZAT: A telepítés végrehajtása előtt az elsődleges merevlemezen lévő minden adatfájlról készítsen** 

## **biztonsági másolatot. A hagyományos merevlemezkonfigurációk esetében az elsődleges meghajtó a számítógép által először észlelt meghajtó.**

A Windows újratelepítéséhez a következőkre van szükség:

- **•** Dell operációs rendszer lemez
- **•** Dell Drivers and Utilities lemez
- **MEGJEGYZÉS:** A Drivers and Utilities lemez a számítógép összeszerelésekor telepített illesztőprogramokat tartalmazza Használja a Dell Drivers and Utilities lemezt bármely szükséges illesztőprogram betöltéséhez. Attól függően, hogy honnan rendelte a számítógépet, vagy kérte-e a lemezt, a Dell Drivers and Utilities lemez és az Operating System lemez nem biztos, hogy a számítógép részét képezik.

## **A Windows Vista újratelepítése**

**MEGJEGYZÉS:** A számítógépben nincs belső optikai meghajtó. A lemezt igénylő eljárásokhoz használjon külső optikai meghajtót vagy bármely más külső tárolóeszközt.

Az újratelepítés 1-2 órát vehet igénybe. Az operációs rendszer újratelepítése után az egyes eszközök illesztőprogramjait, a vírusvédelmi programokat és egyéb szoftvereket is ismételten fel kell telepítenie.

- **1.** Mentsen el és zárjon be minden nyitott fájlt, és lépjen ki minden nyitott programból.
- **2.** Helyezze be az Operating System lemezt.
- **3.** Kattintson a **Kilépés** gombra, ha a **Windows telepítése** üzenetet látja.
- **4.** Indítsa újra a számítógépet.
- **5.** Amikor a DELL embléma megielenik, azonnal nyomja meg az <F12> billentyűt.
- **MEGJEGYZÉS:** Ha túl sokáig vár és megjelenik az operációs rendszer logója, várjon tovább, amíg megjelenik a Microsoft® Windows® asztal; majd kapcsolja ki a számítógépet, és próbálja újra.
- **MEGJEGYZÉS:** Az alábbi lépések csak egyszer változtatják meg az indító szekvenciát. A következő indítás alkalmával a számítógép a rendszerbeállításokban megadott eszközöknek megfelelően indul el.
- **6.** Amikor megjelenik az indítóeszközök listája, jelölje ki a **CD/DVD/CD-RW meghajtót**, majd nyomja le az <Enter> gombot.
- **7.** A **CD-ROM-ról való indításhoz**.nyomjon meg bármilyen gombot és kövesse a képernyőn megjelenő utasításokat.

# **Segítségkérés**

Amennyiben problémát tapasztal a számítógéppel, az alábbi lépésekben leírtak végrehajtásával diagnosztizálhatja, és elháríthatja a problémát:

- **1.** A számítógép problémájára vonatkozó információkat és műveleteket a "Problémák megoldása" című fejezetben találja a [32](#page-33-0). oldalon.
- **2.** További információkért lásd a Dell Technology Útmutatót.
- **3.** A Dell Diagnostics futtatási műveleteit lásd a "Dell Diagnostics" c. részben, a [44](#page-45-0). oldalon.
- **4.** Töltse ki a Diagnosztikai ellenőrzőlistát a [61](#page-62-0). oldalon.
- **5.** Vegye igénybe a Dell Support honlapon (**support.dell.com**) elérhető online szolgáltatásokat a telepítési és hibaelhárítási műveletekhez. A Dell

online bővebb támogatási listáját megtalálhatja az "Online szolgáltatások" című fejezetben a [57](#page-58-0). oldalon.

- **6.** Ha az előző lépések nem oldották meg a problémát, nézze meg a "Telefonhívás előtti teendők" című részt a [60](#page-61-0). oldalon.
- **MEGJEGYZÉS:** Hívja a Dell  $\mathbb{Z}$ támogatást a számítógép közelében lévő telefonról, hogy az ügyfélszolgálat munkatársa segíthessen a szükséges műveletek elvégzésében.
- **MEGJEGYZÉS:** Nem minden országban áll rendelkezésre a Dell expressz szervizkód rendszer.

A Dell automatizált telefonos rendszerének utasítására írja be az expressz szervizkódot, hogy a hívás a megfelelő ügyfélszolgálati munkatárshoz kerüljön. Ha nincsen expressz szervizkódja, nyissa

meg a **Dell Accessories** mappát, duplán kattintson az **Expressz szervizkód** ikonra, és kövesse az utasításokat.

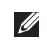

**MEGJEGYZÉS:** A szolgáltatások egy része nem érhető el folyamatosan mindenhol az Egyesült államokon kívül. A helyi Dell képviselő tájékoztatást nyújt az elérhető szolgáltatásokról.

# **Műszaki támogatás és ügyfélszolgálat**

A Dell ügyfélszolgálata készséggel ad választ minden Dell™ hardverrel kapcsolatos kérdésre. Ügyfélszolgálatunk munkatársai számítógép alapú diagnosztikát használnak a gyors és pontos válaszok érdekében.

A Dell támogatási szolgálat elérhetőségét megtekintheti a "Telefonhívás" előtti teendők című részben a [60](#page-61-0). oldalon, majd keresse meg a lakóhelyének megfelelő elérhetőséget, vagy látogasson el a **support.dell.com** oldalra.

# **DellConnect™**

A DellConnect egy egyszerű online hozzáférési eszköz, ami lehetővé teszi, hogy a Dell ügyfélszolgálati alkalmazottja egy szélessávú kapcsolattal hozzáférjen a számítógépjéhez, majd diagnosztizálja, és megjavítsa a hibát az Ön felügyelete mellett. További információkért látogasson el a **support.dell.com** oldalra, és kattintson a **DellConnect** pontra.

# <span id="page-58-0"></span>**Online Szolgáltatások**

A Dell termékeit és szolgáltatásait az alábbi webhelyeken ismerheti meg:

- **• www.dell.com**
- **• www.dell.com/ap** (csak Ázsia/Csendesóceán térsége)
- **• www.dell.com/kp** (csak Japán)
- **• www.euro.dell.com** (csak Európa)
- **• www.dell.com/la** (Latin Amerika és Karib-térség országai)
- **• www.dell.ca** (csak Kanada)

A Dell Support az alábbi webhelyeken és e-mail címeken keresztül érhető el:

Dell Support webhelyek

- **• support.dell.com**
- **• support.jp.dell.com** (csak Japán)
- **• support.euro.dell.com** (csak Európa)

**Segítségkérés**

Dell Support e-mail címek:

- **• mobile\_support@us.dell.com**
- **• support@us.dell.com**
- **• la-techsupport@dell.com** (csak Latin-Amerika és Karib-térség országai)
- **• apsupport@dell.com** (csak Ázsia/ Csendes-óceáni térség)

Dell Marketing és Értékesítés e-mail címek

- **• apmarketing@dell.com** (csak Ázsia/ Csendes-óceáni térség)
- **• sales\_canada@dell.com** (csak Kanada)

Névtelen fájlátviteli protokoll (FTP):

## **• ftp.dell.com**

Bejelentkezés felhasználóként: Lépjen be névtelen felhasználóként, és használja az e-mail címét jelszóként.

# **Automatizált rendelési állapot szolgálat**

A Dell-nél rendelt bármely termék státuszát ellenőrizheti a **support.dell.com** weblapon, vagy felhívhatja az automatizált rendelési állapot szolgálatot. A rögzített hang megkéri Önt a rendelés megtalálásához és jelentéséhez szükséges adatok megadására. A lakóhelyének megfelelő telefonszámot megtalálhatja a "Dell elérhetőségei" c. fejezetben a [62](#page-63-0). oldalon.

Amennyiben problémája van rendelésével, például hiányzó vagy hibás alkatrészek, helytelen számlázás, forduljon a Dell ügyfélszolgálatához. Híváskor készítse elő számláját vagy a csomagszelvényét. A lakóhelyének megfelelő telefonszámot megtalálhatja a "Dell elérhetőségei" c. fejezetben a [62](#page-63-0). oldalon.

# **Termékinformáció**

Ha információra van szüksége a Dell-nél kapható további termékekkel kapcsolatban, vagy ha megrendelést szeretne feladni, látogasson el a **www.dell.com** weboldalra. A lakóhelyének megfelelő telefonszámért, vagy ha egy kereskedelmi ügyintézővel szeretne beszélni, lásd a "Dell elérhetőségei" című részt a [62](#page-63-0). oldalon.

# **Eszközök visszaküldése garanciális javításra vagy visszafizetésre**

Készítsen elő minden javításra vagy visszafizetésre visszaküldendő eszközt, az alábbiak szerint:

- **1.** Hívja fel a Dellt, hogy kapjon egy visszaküldött termékazonosító számot, és írja rá olvashatóan, jól kivehetően a dobozra.
- **2.** A lakóhelyének megfelelő telefonszámot megtalálhatja a "Dell elérhetőségei" c. fejezetben a [62](#page-63-0). oldalon.
- **3.** Küldje el a számla másolatát, és a visszaküldés okát is írja le részletesen.
- **4.** Küldje el a diagnosztikai ellenőrzőlistát (lásd a "Diagnosztikai ellenőrzőlista" c. fejezetet a [61](#page-62-0). oldalon), feltüntetve a futtatott teszteket és a Dell Diagnostics hibaüzeneteit (lásd a "Dell Diagnostics" c. fejezetet a [44](#page-45-0). oldalon).

#### **Segítségkérés**

- **5.** Készülékcsere vagy visszafizetés esetén küldje el az eszköz(ök)höz tartozó kellékeket (tápkábelek, szoftveres hajlékonylemezek, útmutatók stb.).
- **6.** A visszaküldésre szánt berendezést csomagolja az eredeti (vagy azzal egyenértékű) csomagolásba.
	- **MEGJEGYZÉS:** A szállítási költségeket Ön vállalja. Szintén Ön felelős a visszaküldött termék biztosításáért, valamint vállalja a termék eltűnésének fennálló kockázatát a szállítás közben. Utánvételes csomagokat nem fogadunk el.
- **MEGJEGYZÉS:** Azokat a csomagokat, amelyek az előírt szükségleteknek nem tesznek eleget, visszaküldjük a feladónak.

# <span id="page-61-0"></span>**Telefonhívás előtti teendők**

**MEGJEGYZÉS:** Híváskor készítse elő az Express szervizkódot. A kód segítségével a Dell automata telefonos támogatásrendszere hatékonyabban irányítja hívását a megfelelő helyre. A Szervizcímkén szereplő számot is kérhetik Öntől (a számítógép hátulján vagy alján található).

Ne felejtse el kitölteni a következő Diagnosztikai ellenőrzőlistát. Amennyiben lehetséges, kapcsolja be a számítógépet, mielőtt felhívja a Dell-t segítségért, és a számítógép közelében lévő készülékről telefonáljon. Előfordulhat, hogy megkérik néhány parancs begépelésére, részletes információ átadására működés közben, vagy hogy próbáljon ki más lehetséges hibaelhárítási lépést magán a számítógépen. Győződjön meg róla, hogy a számítógép dokumentációi elérhetőek.

## <span id="page-62-0"></span>**Diagnosztikai ellenőrzőlista**

- **•** Név:
- **•** Dátum:
- **•** Cím:
- **•** Telefonszám:
- **•** Szervizcímke (vonalkód a számítógép hátulján vagy alján):
- **•** Expressz szervizkód:
- **•** Visszaküldött termék azonosítószáma (ha kapott ilyet a Dell műszaki támogatást ellátó munkatársától):
- **•** Operációs rendszer és verziója:
- **•** Eszközök:
- **•** Bővítőkártyák:
- **•** Csatlakozik hálózathoz? Igen/Nem
- **•** Hálózat, verzió és hálózati adapter:
- **•** Programok és verziók:

Nézze át az operációs rendszer dokumentációit, hogy meghatározhassa a rendszerindító fájlok tartalmát. Ha a számítógéphez nyomtató csatlakozik, nyomtasson ki minden fájlt. Ha mégsem, mentse el az összes fájl tartalmát, mielőtt felhívná a Dell-t.

- **•** Hibaüzenet, hangkód vagy diagnosztikai kód:
- **•** A probléma leírása és a végrehajtott hibaelhárítási műveletek:

# <span id="page-63-0"></span>**Kapcsolatba lépés a Dell-lel**

Az Egyesült Államokban lévő ügyfelek hívják a 800--WWW-DELL (800-999-3355) számot.

**MEGJEGYZÉS: Amennyiben** nem rendelkezik aktív Internet kapcsolattal, elérhetőséget találhat a megrendelőlapon, számlán, csomagolás szelvényen vagy a Dell termékkatalógusban.

A Dell többféle online és telefonos támogatási és szolgáltatási megoldást kínál. Az elérhetőség országonként és termékenként változik, és előfordulhat, hogy néhány szolgáltatás nem áll rendelkezésre az Ön régiójában.

A Dell-t kereskedelmi, műszaki támogatás vagy ügyfélszolgálati ügyek miatt felkeresheti a:

- **1.** látogassa meg a **support.dell.com** webhelyet.
- **2.** Ellenőrizze, hogy szerepel-e az Ön országa vagy régiója a lap alján található **Choose A Country/Region (Ország/ régió választása)** legördülő menüben.
- **3.** Kattintson a **Contact Us (Lépjen kapcsolatba velünk)** elemre a lap bal oldalán.
- **4.** Jelölje ki az igényeinek megfelelő szolgáltatás vagy támogatás linket.
- **5.** Lépjen kapcsolatba a Dell-el az Önnek legkényelmesebb módon.

# **További információk és források keresése**

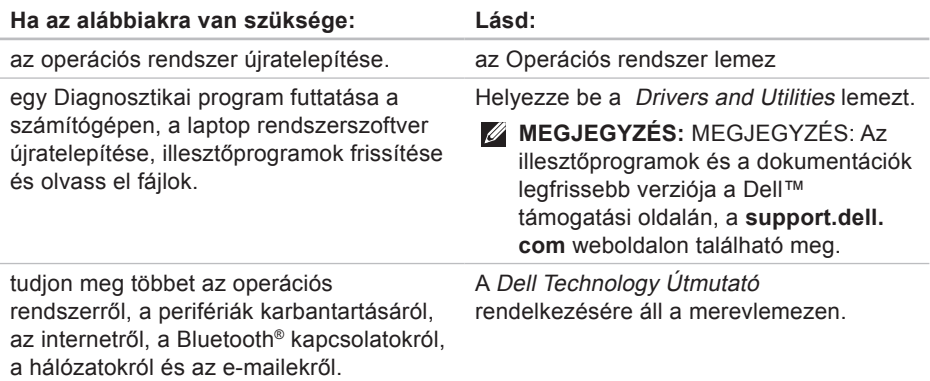

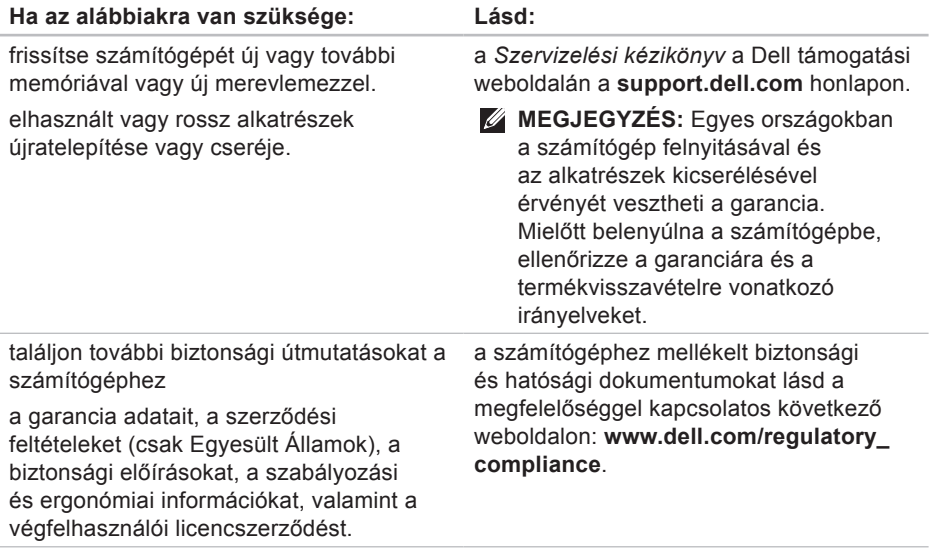

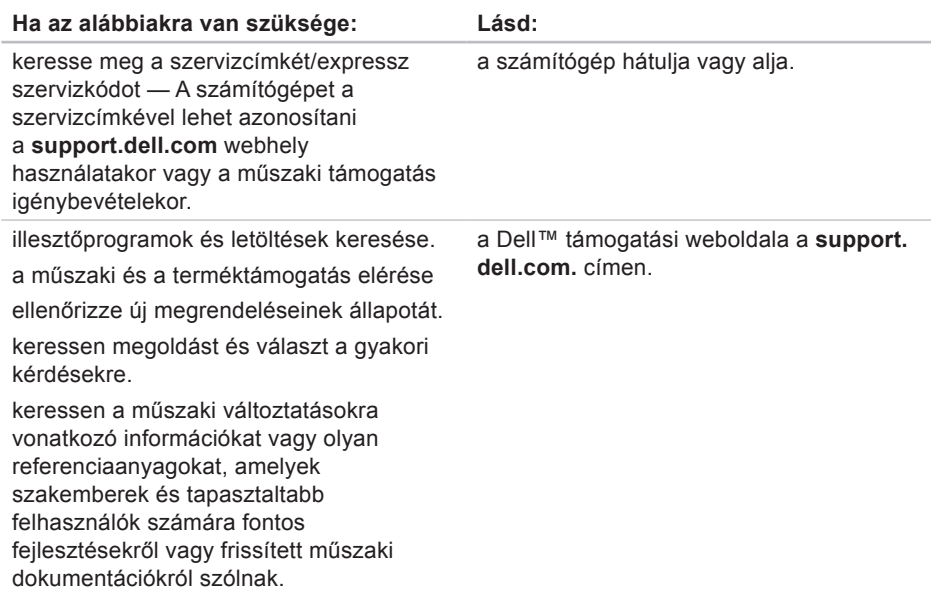

### <span id="page-67-0"></span>**A rendszer típusa**

#### Studio 14z

Ez a fejezet információkat tartalmaz a számítógép beállításáról és frissítéséről, vagy az illesztőprogramok frissítéséről.

- $\mathbb{Z}$
- **MEGJEGYZÉS:** A kínált opciók régiónként eltérőek lehetnek. Ha többet szeretne megtudni a számítógép konfigurációjáról, kattintson a **Start <sup>∉a</sup> → Súgó és támogatás** menüpontra, és válassza számítógépe adatainak megtekintését.

#### **Processzor**

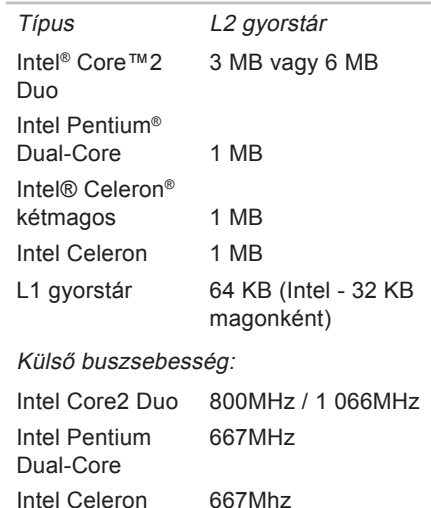

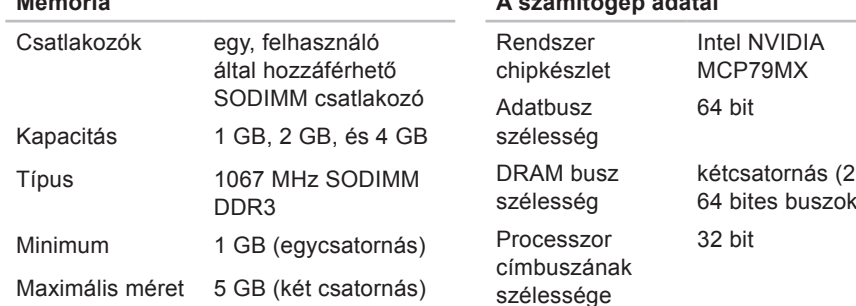

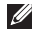

**Memória**

**MEGJEGYZÉS:** A 32 bites operációs rendszereken a 4 GB kapacitást meghaladó méretű memória nem támogatott.

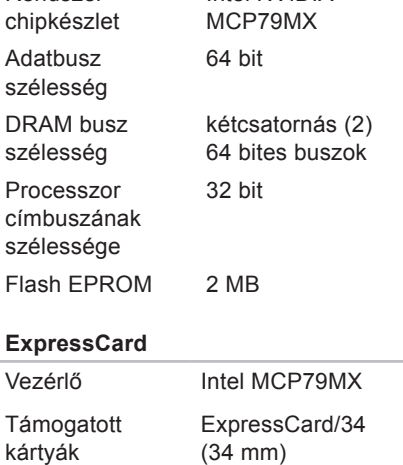

1,5 V és 3,3 V

26 érintkezős

**A számítógép adatai**

Csatlakozó mérete

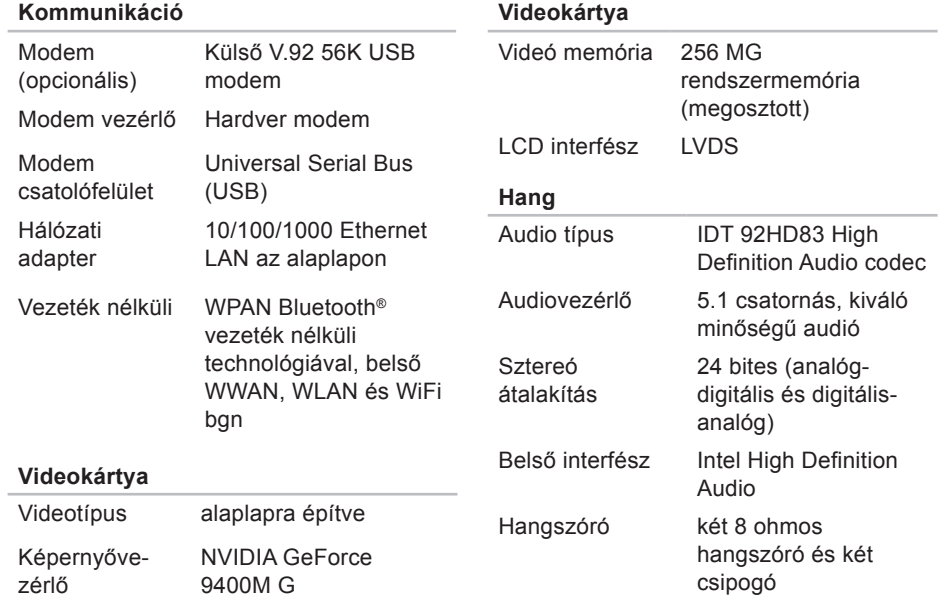

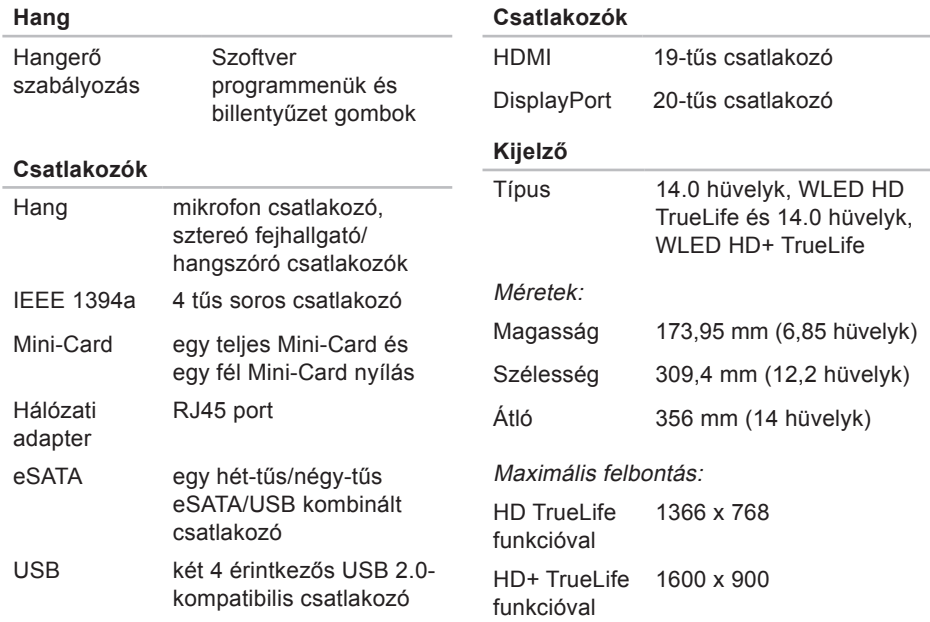

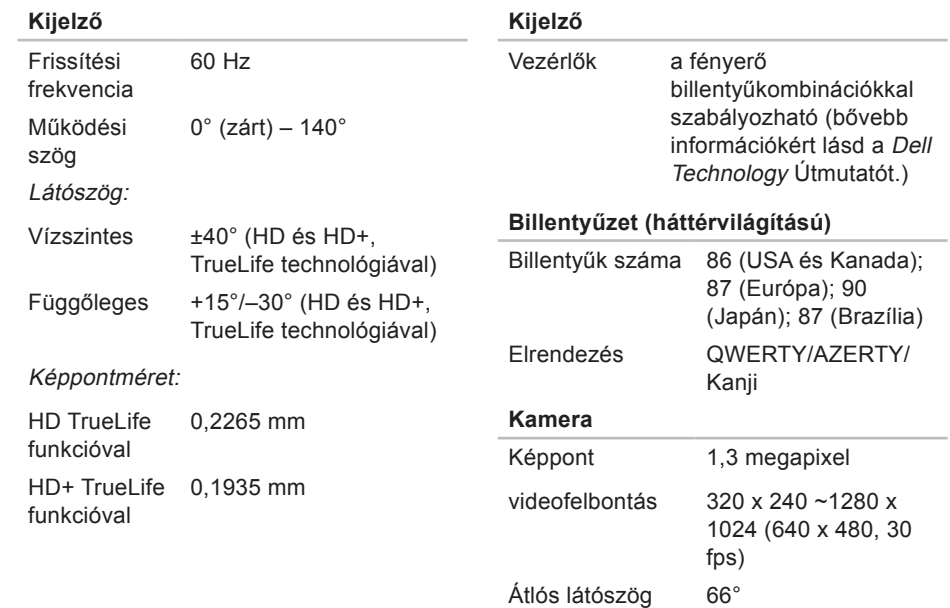
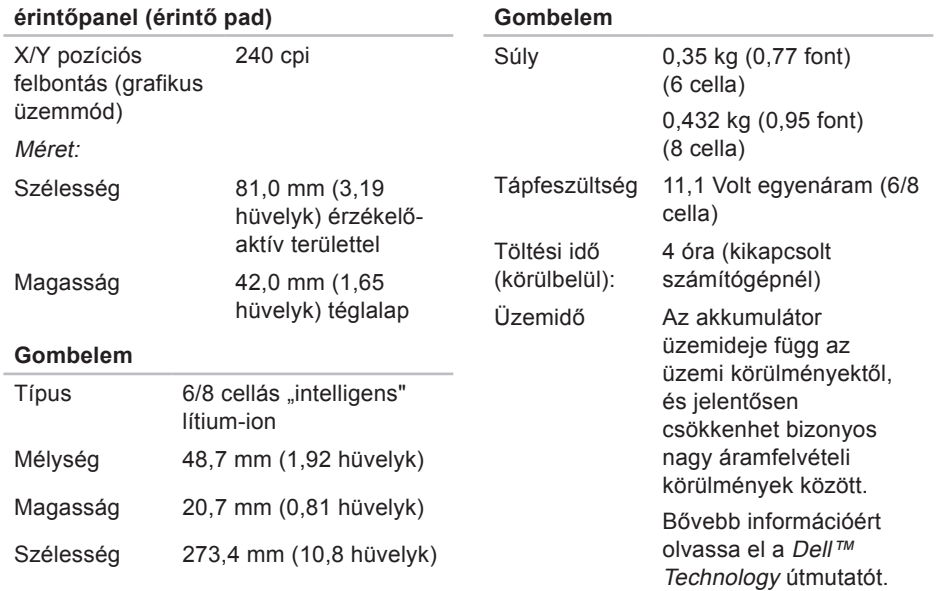

<span id="page-73-0"></span>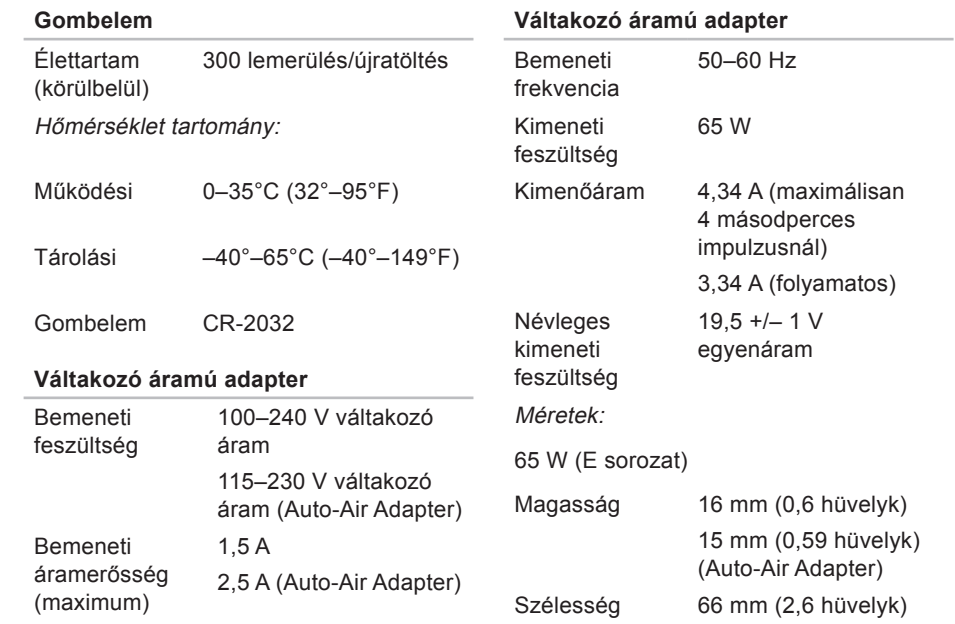

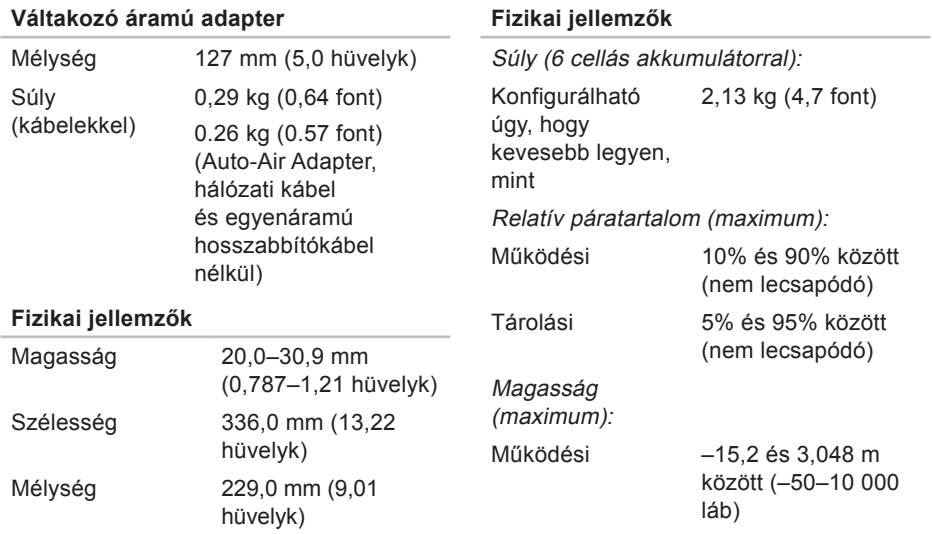

#### **A számítógép környezete**

Hőmérséklet tartomány:

Működési 0–35°C (32°–95°F)

Tárolási –40°–65°C (–40°–149°F)

Relatív páratartalom (maximum):

Működési 10% és 90% között (nem lecsapódó)

Tárolási 5% és 95% között (nem lecsapódó)

Maximális rázkódás (a felhasználói környezetet stimuláló, véletlenszerű rázkódási spektrumot használva):

Működési 0,66 GRMS

Tárolási 1,3 GRMS

# **Függelék**

# **A Macrovision termékére vonatkozó nyilatkozat**

A termék szerzői jogok védelmére szolgáló technológiát tartalmaz, amelyet a Macrovision Corporation és mások tulajdonában lévő, az Amerikai Egyesült Államokban bejegyzett szabadalom, illetve szerzői jog véd. A szerzői jog hatálya alá tartozó védelmi technológia kizárólag a Macrovision Corporation engedélyével, csak otthoni vagy egyéb korlátozott megtekintési célra használható fel, amennyiben a Macrovision Corporation más felhatalmazást nem ad. Tilos a termék visszafejtése vagy gépi kódból történő visszafordítása.

# **Index**

# **A**

adat, biztonsági mentés **[31](#page-32-0)** a Dell hívása **[60](#page-61-0)** állvány felszerelése **[6](#page-7-0)**

## **B**

beállítás, előkészületek **[5](#page-6-0)** biztonsági másolatok létrehozás **[31](#page-32-0)** bővítőbusz **[68](#page-69-0)**

## **C**

CD-lemezek, lejátszás és létrehozás **[29](#page-30-0)** chipkészlet **[67](#page-68-0)**

# **D**

DellConnect **[57](#page-58-0)** Dell Diagnostics **[45](#page-46-0)** Dell Gyári lemezkép visszaállítása **[48](#page-49-0)** Dell Online kapcsolatfelvétel **[62](#page-63-0)** Dell Support weboldal **[65](#page-66-0)** Dell támogatási központ **[41](#page-42-0)** Dell Technology útmutatót további információkért **[63](#page-64-0)** Diagnosztikai ellenőrzőlista **[60](#page-61-0)** DisplayPort csatlakozó **[20](#page-21-0)** DVD-lemezek, lejátszás és létrehozás **[30](#page-31-0)**

# **E**

elosztó, használat **[6](#page-7-0)** e-mail címek műszaki támogatásért **[58](#page-59-0)** energia takarékosság **[30](#page-31-0)** energiatakarékosság **[30](#page-31-0)**

## **F**

források, továbbiak keresése **[63](#page-64-0)** FTP-bejelentkezés, névtelen **[58](#page-59-0)**

## **G**

gyári lemezkép visszaállítása **[50](#page-51-0)**

## **H**

hálózati kapcsolat

javítás **[34](#page-35-0)** hálózat sebessége

tesztelés **[34](#page-35-0)** Hardverhiba-elhárító **[44](#page-45-0)** hardverproblémák diagnosztika **[44](#page-45-0)**

## **I**

illesztőprogramok és letöltések **[65](#page-66-0)** Internetes csatlakozás **[11](#page-12-0)** ISZ internetszolgáltató **[11](#page-12-0)**

## **J**

jótállás csere **[59](#page-60-0)**

## **K**

károk, elkerülése **[5](#page-6-0)**

## **M**

memóriaproblémák megoldás **[37](#page-38-0)**

#### **Index**

memóriatámogatás **[67](#page-68-0)** műszaki adatok **[66](#page-67-0)**

# **P**

problémák, megoldás **[32](#page-33-0)** problémamegoldás **[32](#page-33-0)** processzor **[66](#page-67-0)**

## **R**

Rendszerüzenetek **[42](#page-43-0)** Rendszervisszaállítás **[48](#page-49-0)**

### **S**

SIM **[8](#page-9-0)** súgó támogatás és segítségnyújtás **[55](#page-56-0)** számítógép, beállítás [5](#page-6-0) számítógép-kapacitás **[29](#page-30-0)** szellőzés, biztosítás **[5](#page-6-0)** szellőzés, elhelyezés **[5](#page-6-0)**

szoftverfunkciók **[29](#page-30-0)** szoftverproblémák **[38](#page-39-0)**

### **T**

támogatási e-mail címek **[58](#page-59-0)** támogatási oldalak világszerte **[57](#page-58-0)** tápellátási problémák, megoldás **[35](#page-36-0)** termékek információk és vásárlás **[59](#page-60-0)** termékek szállítása javításhoz vagy cseréhez **[59](#page-60-0)** testreszabás asztal **[30](#page-31-0)** energiagazdálkodási beállítások **[30](#page-31-0)** további információk keresése **[63](#page-64-0)**

## **U**

ügyfélszolgálat **[56](#page-57-0)**

#### **Index**

#### USB PowerShare **[16](#page-17-0)**

# **V**

Váltakozó áramú adapter méret és tömeg **[72](#page-73-0)** vezeték nélküli hálózati kapcsolat **[34](#page-35-0)** vízszintes és függőleges állvány lehetőségek **[6](#page-7-0)**

## **W**

Windows, újratelepítés **[48](#page-49-0)** Windows újratelepítése **[48](#page-49-0)** Windows Vista® **[8](#page-9-0)** Programkompatibilitás varázsló **[39](#page-40-0)** újratelepítés **[54](#page-55-0)**

Írországban nyomtatva

www.dell.com | support.dell.com

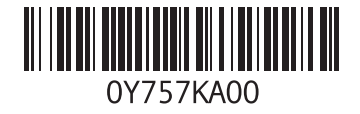